# *Total Order Plus Integrated Accounting Series General Ledger*

Mindware Corporation Of America

## Integrated Accounting Series

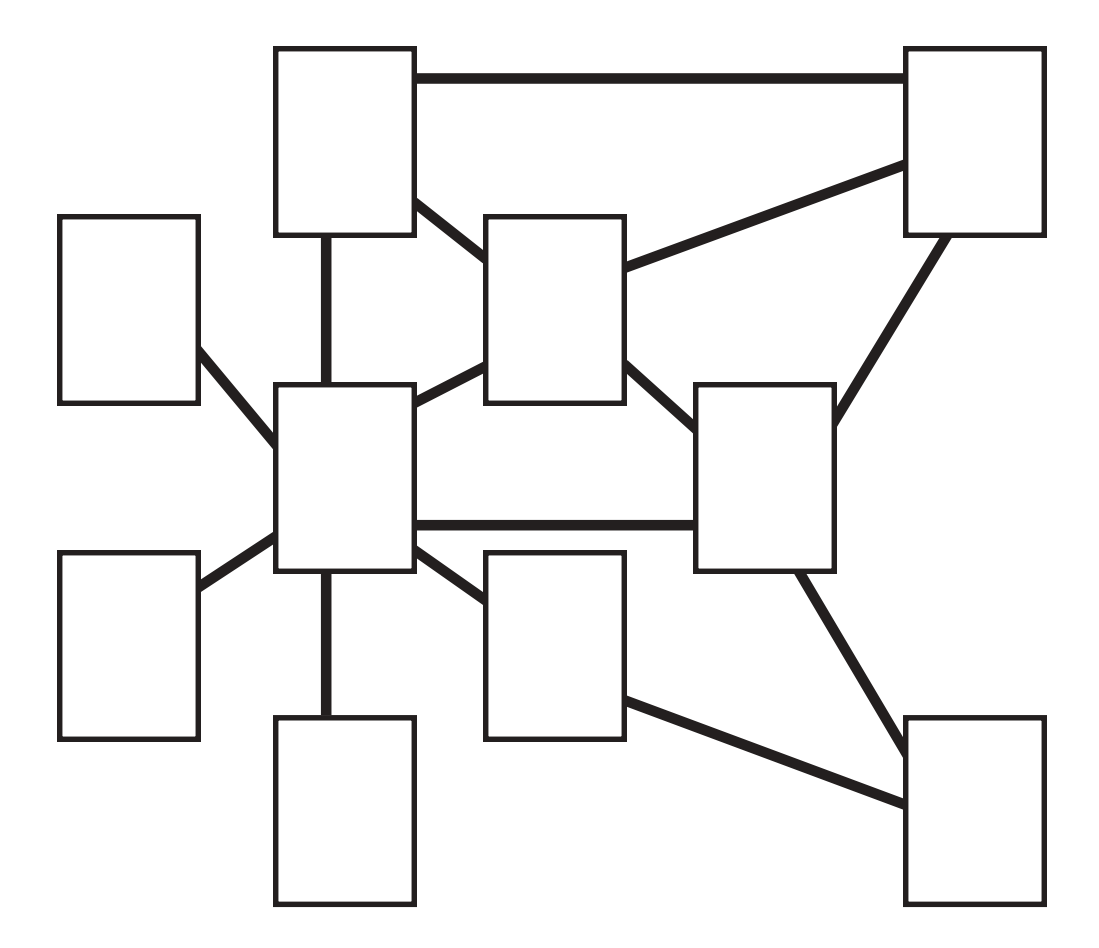

### **Total Order Plus General Ledger User Guide**

Copyright © 1999 by Mindware Corporation Of America

The information contained herein is proprietary to Mindware Corporation Of America.

Any part of this publication may not be reproduced, recorded, or stored in a retrieval system, or transmitted, in any form or by any means, whether electronic, mechanical, photographic, or otherwise, without prior written permission of Mindware Corporation Of America.

Written and designed by Mindware Corporation Of America, Phoenix, AZ 85395 USA

Printed in the United States of America

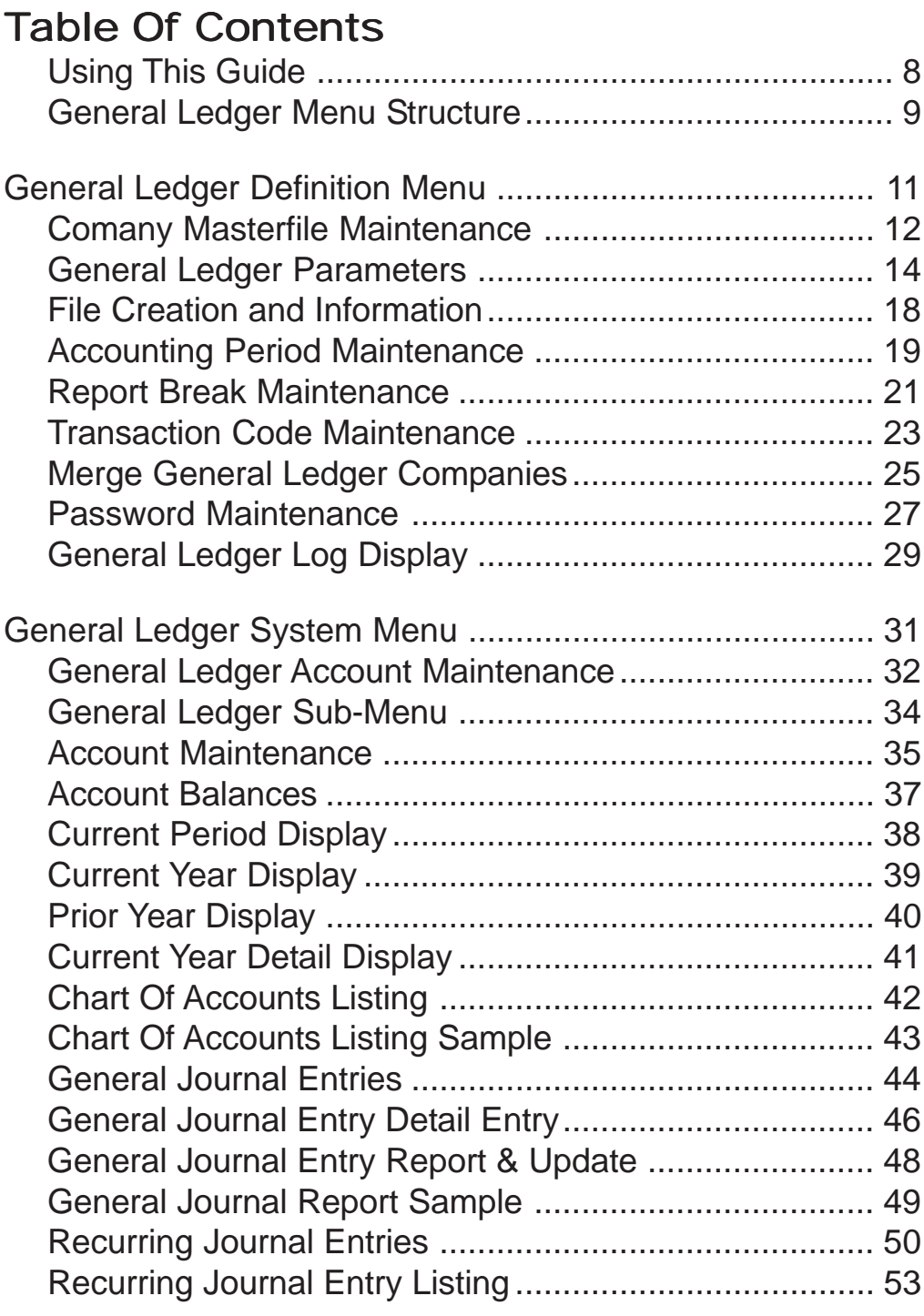

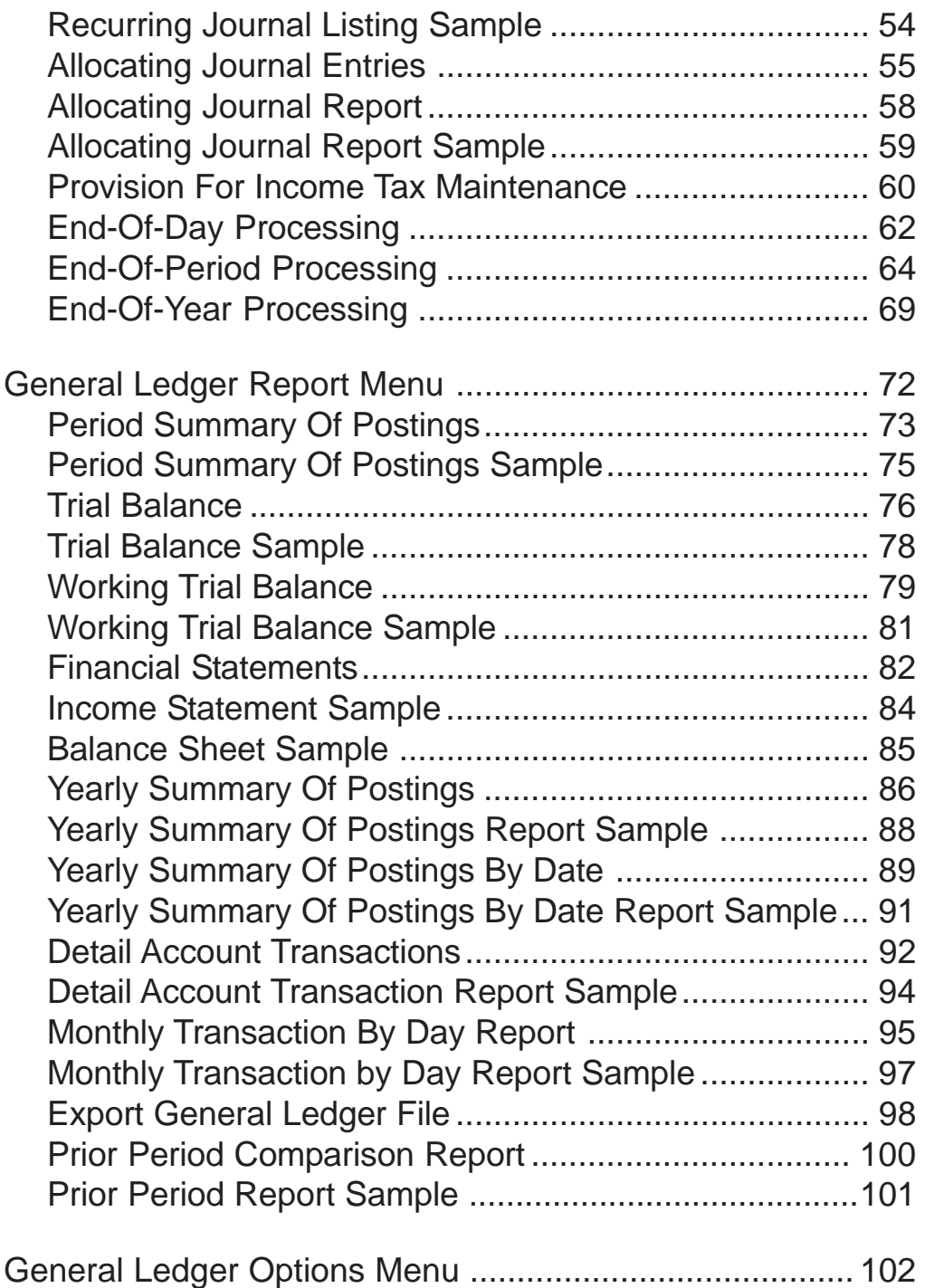

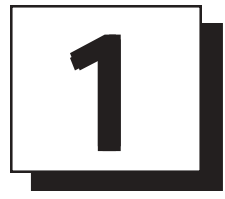

# *INTRODUCING THE GENERAL LEDGER SYSTEM*

- **□ Using This Guide**<br>□ Menu Structure
- **Menu Structure**

### Using This Guide

#### **Welcome**

Since this is primarily a reference manual, we have tried to make it easy for you to find the information you need. It is important that you first read the 'Introduction' section of this manual prior to proceeding further. It will familiarize you with data input conventions using TOP, will help you to utilize 'On-Line Help', will explain printer selection, how to use the TOP menu system and how to set up user services to benefit your company.

This guide is divided into five parts:

#### *Part 1: Introducing the General Ledger*

The General Ledger System allows you to establish a specific chart of accounts that will define your business needs. You can print a monthly detail summary of postings, a trial balance or financial statements on demand.

 Additions and corrections to the General Ledger can be entered using General Ledger Account Maintenance, General Journal Entries, Recurring Journal Entries and Allocating Journal Entries.

Many modules in Total Order Plus update transactions to the General Ledger. The entries are updated in End-Of-Day Processing and posted to a monthly transaction file. Each month of the year is closed individually using End-Of-Period Processing. You can retain yearly detail which can be printed at any time during the year.

#### *Part 2: Defining the General Ledger System*

How to customize your general ledger account format and system parameters, view file sizing specifications, establish accounting periods and menu password restrictions.

#### *Part 3: Operating the General Ledger System*

Provides general journal entries, recurring journal entries, allocating journal entries and calculates profit or loss from income and expense postings for income tax provisions. Defines the method for processing month-end and year-end closing procedures.

#### *Part 4: General Ledger Reporting System*

The reporting system offers visual tracking of each general ledger account, showing month-to-date and year-to-date profit and loss statements, along with current year, prior year, budget expense and comparative analysis financial statements.

#### *Part 5: General Ledger Options Menu*

The options menu lets you access the calendar and calculator, view the chart of accounts, transaction codes, monthly and yearly transactions, recurring and allocating entries.

## General Ledger Menu Structure

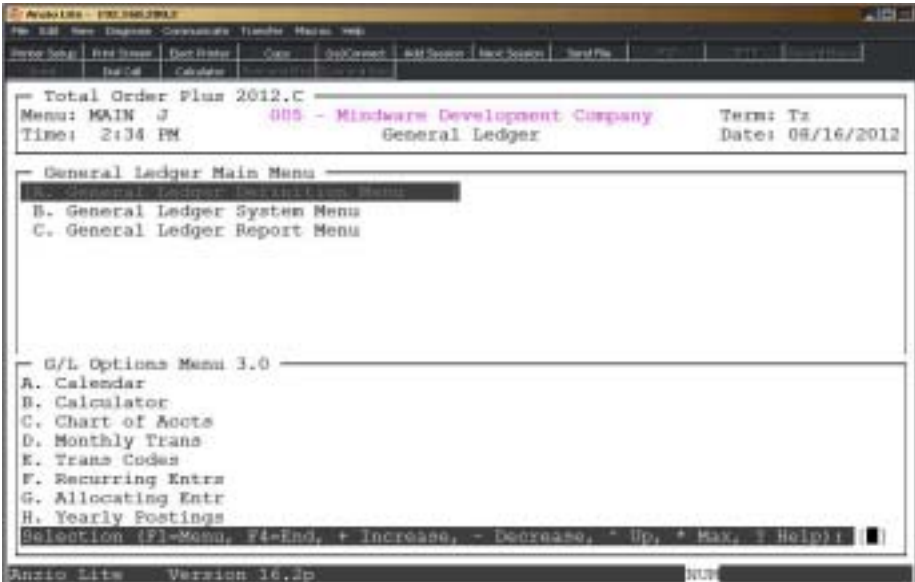

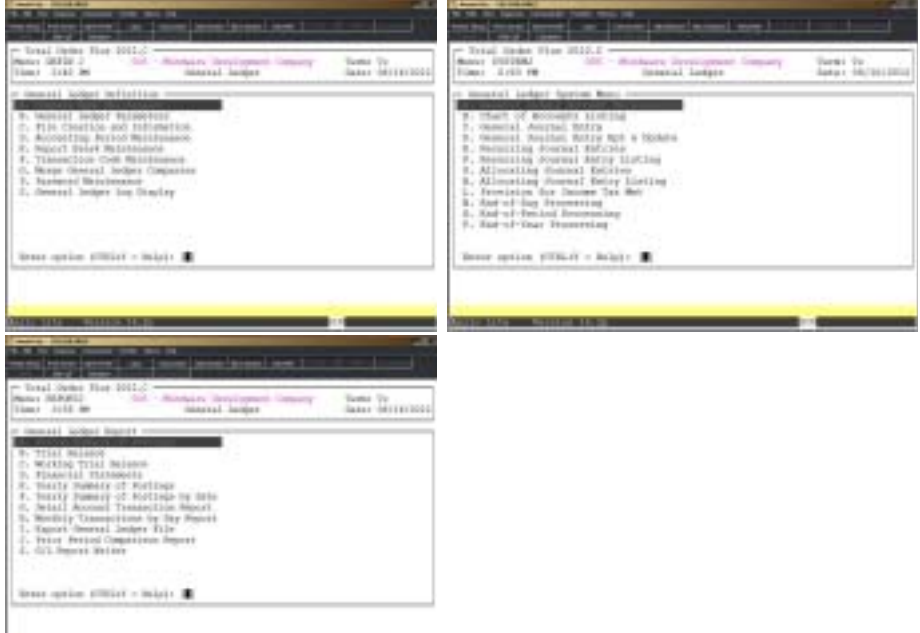

**Second** 

**2**

# *DEFINING THE GENERAL LEDGER SYSTEM*

**□ General Ledger Definition Menu**<br>□ Company Maintenance

! **Company Maintenance**

**□ General Ledger Parameters**<br>□ File Creation and Informatio

! **File Creation and Information**

**□ Accounting Period Maintenance**<br>□ Report Break Maintenance

! **Report Break Maintenance**

! **Transaction Code Maintenance**

! **Merge General Ledger Companies**

- ! **Password Maintenance**
- ! **General Ledger Log Display**

## General Ledger Definition Menu

#### **Overview**

The General Ledger Definition menu helps to define system parameters, general ledger account number format, determines whether or not you want the system to capture budget and prior year figures, establishes accounting periods and creates report breaks for the income statement and balance sheet and the chart of accounts listing.

You can set up passwords for any menu or an individual menu selection. There is a GL System Log Display that details user activity and any TOP error messages.

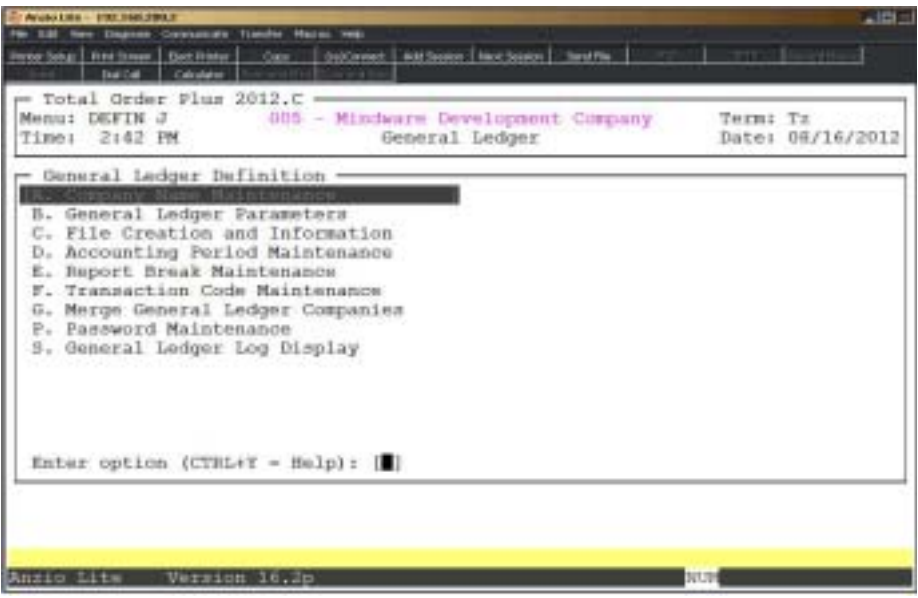

### Comany Masterfile Maintenance

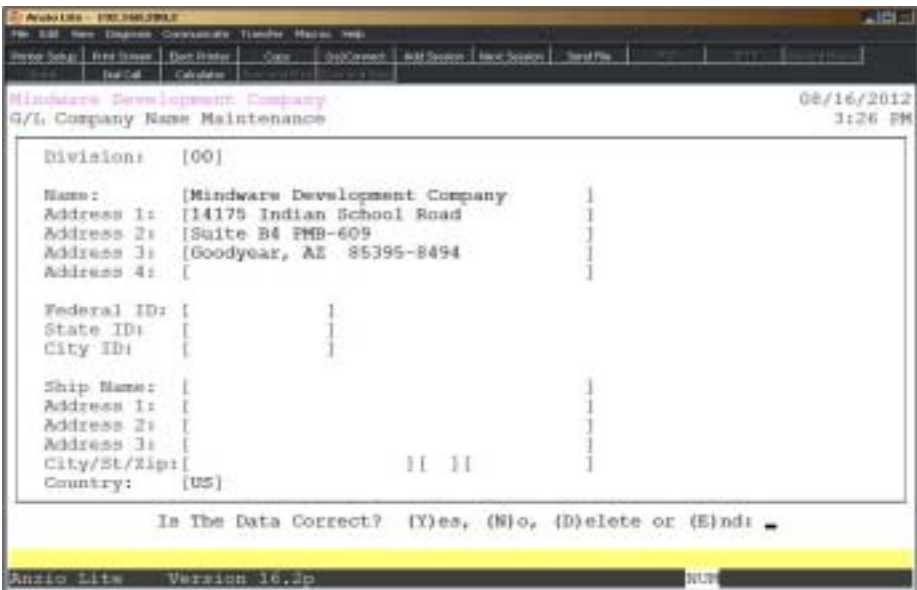

#### **Procedure**

1. Choose Company Masterfile Maintenance from the General Ledger Definition Menu.

Press **F4** to return to the General Ledger Definition Menu.

*Note: The division number displays on your screen. If you have multiple divisions,enter the division code to create or edit.*

2. Company Name:

Type your company name up to thirty-five (35) characters and **Enter**.

*Note: The company name prints on inventory reports and screen headings.*

3. Address:

The cursor moves to the first of four address lines. You can enter up to thirty-five (35) characters on each line. Press the **Enter** key after you complete each line.

*Note: The Federal, State and City ID numbers are 'information only' fields.*

4. Federal ID:

Type your federal tax ID number up to twelve (12) characters and **Enter**.

5. State ID:

Type your state tax ID number up to twelve (12) characters and **Enter**.

6. City ID:

Type your city tax ID number up to twelve (12) characters and **Enter**.

7. Is The Data Correct? (Y)es, (N)o, (D)elete or (E)nd:

Type **Y** to accept the data and return to the Inventory Control Definition Menu.

Type **N** to return to the company name field for editing. Go to Step 2.

Type **D** to delete the company name and address. Go to Step 2.

Type **E** to end and return to the Inventory Control Definition Menu without saving changes.

### General Ledger Parameters

#### **Overview**

Operating parameters tell the system information about account number format and accounting periods, when your fiscal year ends, whether or not you want to capture budget and prior year dollars. These series of questions help determine file sizing needs.

Do not change parameter questions after you begin to enter data. Changing these fields will cause data corruption. Consult Mindware Corporation prior to any changes.

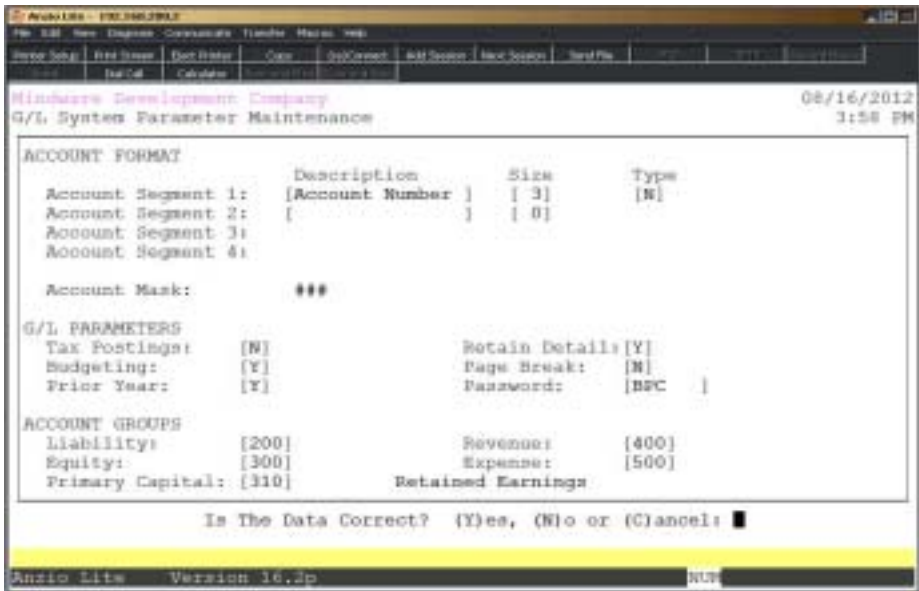

#### **Procedure**

1. Choose General Ledger Parameters from the General Ledger Definition Menu.

*Note: The first parameter screen displays. If you are initially setting up the parameters, the cursor displays at the first input field. If you are reviewing the parameters, go to Step 15.*

*Account numbers can have a maximum of nine alpha-numeric characters in four segments. Each segment is separated by a dash (- ). A mask shows your finished format for account numbers. The mask is designated by the # sign. Use any account format, such as 1001- 001, 1001-001-01 or 1001, as long as the number of characters do not exceed nine, excluding dashes.*

2. Segment Description:

Type a description of the account number segment up to fifteen (15) characters and **Enter**.

Press **F4** to proceed to Step 15.

3. Segment Size:

Segment size is the number of digits in the account segment. Type the segment size (1- 9) and **Enter**.

Press F2 to return to the previous input field.

4. Segment Type:

Note: Segment type can be numeric or alpha-numeric.

Type **N+** the **Enter** key if segment is numeric.

Type **A+** the **Enter** key if segment is alpha-numeric.

Note: Repeat steps 2 through 4 for each segment you define.

5. Provisions For Tax Postings (Y/N):

*Note: Type Y to instruct the system to calculate federal and/or state tax on your profit or loss during each End-Of-Period processing. See 'Provisions for Income Tax Maintenance' on the General Ledger System Menu.*

Press the **Enter** key to accept the default of Y.

Type **N+** the **Enter** key to override the default.

6. Budgeted Income/Expense? (Y/N):

*Note: If you accept the default N, the system only keeps track of actual amounts for your income and expense accounts. If you override the default with Y, the system will keep track of budget and actual amounts for your income and expense accounts. You can view and maintain budget figures through the "General Ledger File Maintenance" on the General Ledger System Menu.*

Press the **Enter** key to accept the default or type **Y+** the **Enter** key to override the default.

7. Prior Year? (Y/N):

*Note: If default is Y, the prior year account balances are written to the prior year maintenance file during the closing of each current year. You can then make period-by-period comparisons between the current and prior year for the amounts in each of the accounts.*

Press **Enter** to accept the default.

Type **Y+** the **Enter** key to override the default.

8. Retain Years Detail Transactions? (Y/N):

Type **Y+** the **Enter** key to retain detail transaction postings for the current year.

Press **Enter** not to retain current year postings.

*Note: During End-Of-Period processing, all detail transactions for the current month are consolidated into each account balance and then removed from the system. By answering Y in Step 6, detail postings will be retained in the year-to-date detail transaction file. You can print or display Yearly Summary Of Postings for any period within the current year. Once you close the current year, detail records are removed from the year-to-date file.*

9. Page Break:

Type **Y+** the **Enter** key if you want to print a separate page for each day on the End-Of-Day Processing report.

Type **N+** the **Enter** key to combine all days on the End-Of-Day report.

10. Password:

*Note: This password lets you make a one-sided journal entry, enter budget amounts for your income and expense accounts and modify actual figures in 'General Ledger File Maintenance'.*

Press **Enter** to accept the default password 'BPC' (Budget Password Code).

Type the password up to six (6) characters and **Enter**. The system distinguishes between upper and lower case letters. When you are prompted for the password, you must enter it exactly as you entered it here.

> *Note: Account groups tell the system that all accounts up to the first liability account number are asset accounts. All accounts from the first liability account up to the first expense account are liability or equity accounts. The first revenue account number tells the system where to break for profit and loss. The number entered for primary capital tells the system to which account profit or loss should be posted during year-end processing.*

11. Liability:

Type your first Liability account number and **Enter** or type **?** to display the Account Number Selection window.

12. Equity:

Type the first Equity account number and **Enter** or type **?** to display the Account Number Selection window.

13. Primary Capital:

Type the Primary Capital account number and **Enter** or type **?** to display the Account Number Selection window.

> *Note: If your business is a corporation, enter the account number of your Retained Earnings account. If your business is a Sole Proprietorship, enter the account number of the owner's Capital account.*

14. Revenue:

Type your first Revenue account number and **Enter** or type **?** to display the Account Number Selection window.

15. Expense:

Type your first Expense account number and **Enter** or type **?** to display the Account Number Selection window.

16. Is The Data Correct? (Y)es, (N)o or (C)ancel:

Type **Y** if the data is correct and return to the General Ledger Definition Menu.

Type **N** to edit the information. Return to Step 2.

Type **C** to return to the General Ledger Definition Menu without saving any changes.

*Note: You will be prompted with this message: Selecting (C)ancel will exit program without saving any parameter changes that have been made. Save changes? (Y)es or (N)o?*

*Type Y to save any parameter changes that were made and return to the General Ledger Definition Menu.*

*Type N to return to the General Ledger Definition Menu without saving any changes.*

*Consult your software vendor before making any changes to system parameters.*

### File Creation and Information

#### **Overview**

File Creation And Information lets you view individual data files in your General Ledger system. All of the data files are structured as multi-keyed files, which means that you do not have to increase the size of the files because they are dynamic (automatically increase in size as data is written to each file). The screen displays the file description, file name, key size, byte size of each individual record within the file and the number of records used in each file.

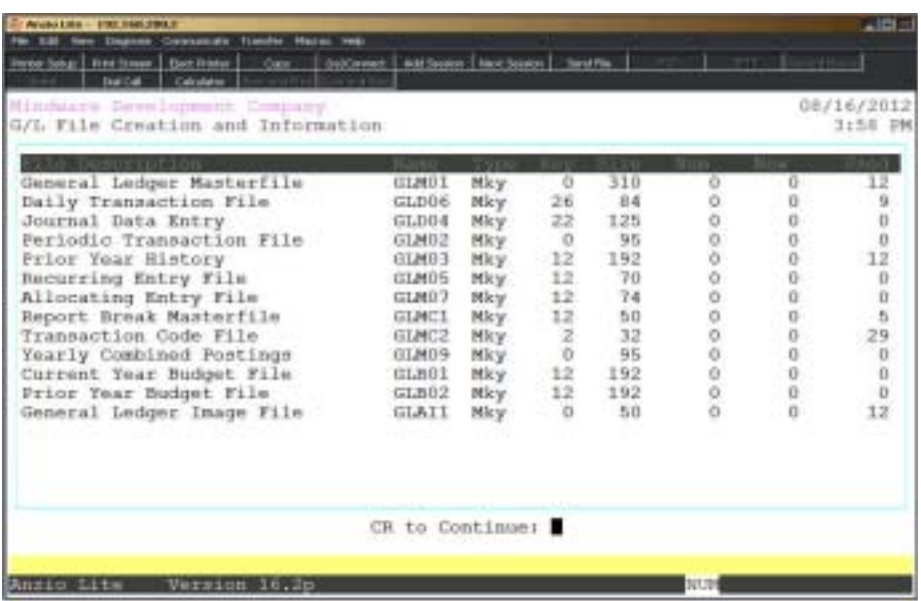

### Accounting Period Maintenance

#### **Overview**

The current period and current year are maintained by the system. Each time you close a period, the system increments the current month and checks to see if this current period is also the last period of the year. The period ending dates are checked during each Period-End Processing procedure.

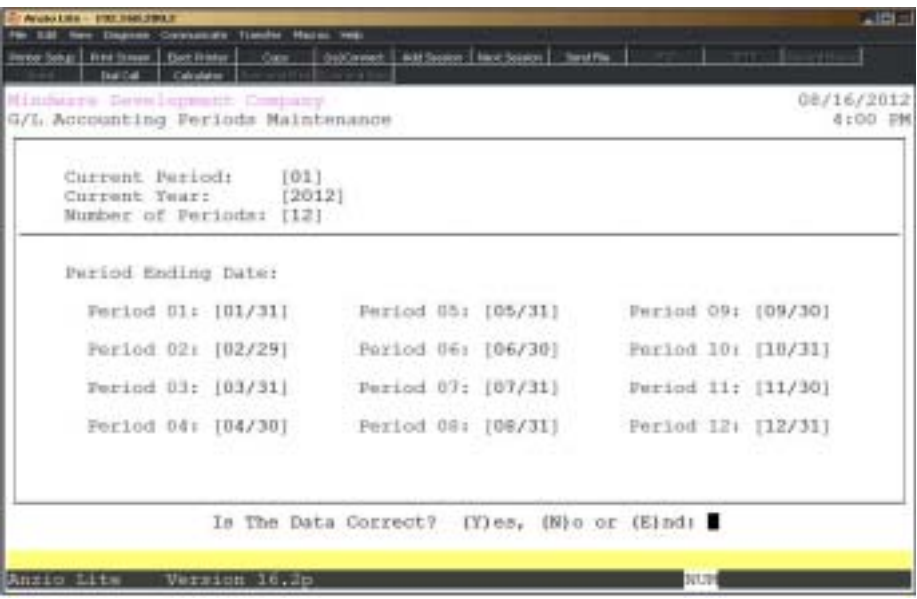

### **Procedure**

1. Choose Accounting Period Maintenance on the General Ledger Definition Menu.

2. Current Period:

Type the month of your current accounting period and **Enter**.

Press **F4** to return to the General Ledger Definition Menu.

3. Current Year:

Type the number of the current year and **Enter**.

Press **F2** to return to the previous input field.

4. Number Of Periods:

Type the number of accounting periods in a year (normally 12) and **Enter**.

5. Period Ending Date:

Type the first period ending date (last day of the month) in MMDD format and **Enter**. This would be the first month of your fiscal year.

> *Note: If you are initially setting up the accounting periods, the system automatically generates the ending dates for the rest of the periods. If you are editing the dates, you must manually input each period-end date. Remember to allow for leap year, if applicable.*

6 . Is The Data Correct? (Y)es, (N)o or (E)nd:

Type **Y** if the information is correct and return to the General Ledger Definition Menu.

Type **N** to edit the accounting period information. Go to Step 2.

Type **E** to return to the General Ledger Definition Menu.

### Report Break Maintenance

#### **Overview**

Account breaks are used as titles on the Trial Balance, Chart Of Accounts and Financial Statements (i.e. Assets, Liabilities, Equity, Cost Of Sales and Revenue). You can enter as many report breaks as necessary.

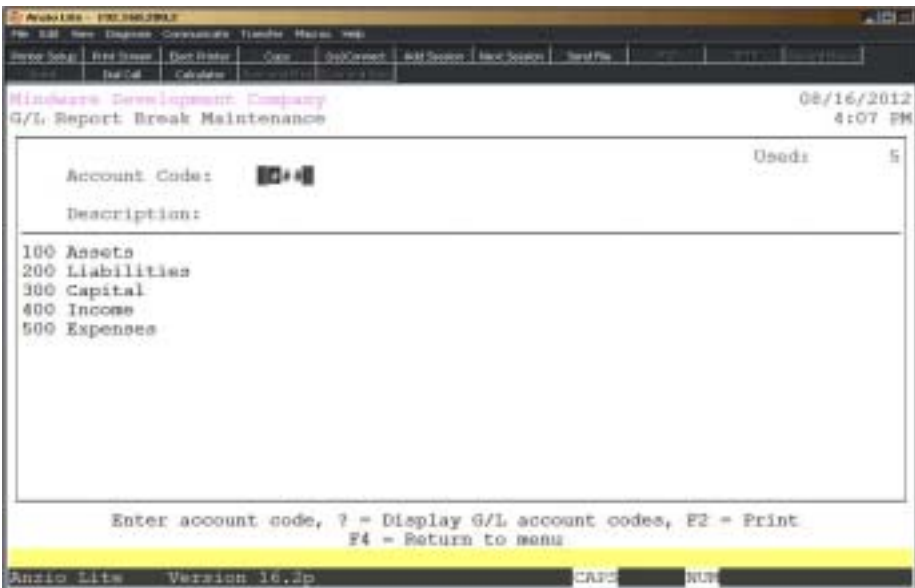

### **Procedure**

1. Choose Report Break Maintenance on the General Ledger Definition Menu.

2. Account Number:

Type an account number for a report break and **Enter** or type **?** to display the Account Number Selection window.

> *Note: The entry can be an actual chart of accounts number or a number to force a report break at a specific point.*

Press **F2** to list the report breaks to a printer.

Press **F4** to return to the General Ledger Definition Menu.

3. Description:

Type up to a thirty (30) character description for this report break and **Enter**.

4. Is The Data Correct? (Y)es, (N)o, (D)elete or (E)nd:

Type **Y** if the report break is correct. Return to Step 2.

Type **N** to edit the report break description in Step 3.

Type **D** to remove this report break from the system. Return to Step 2.

Type **E** to end the input and return to the General Ledger Definition Menu.

### Transaction Code Maintenance

#### **Overview**

Transaction Codes provide an audit trail for a particular journal type. These codes are useful to track postings from other TOP modules (i.e. IN-Invoicing, CR-Cash Receipts, PR-Payroll, etc.). Each transaction posting is linked to a transaction code in the General Ledger. The above transaction codes are provided by the system. Users can define their own codes, if necessary.

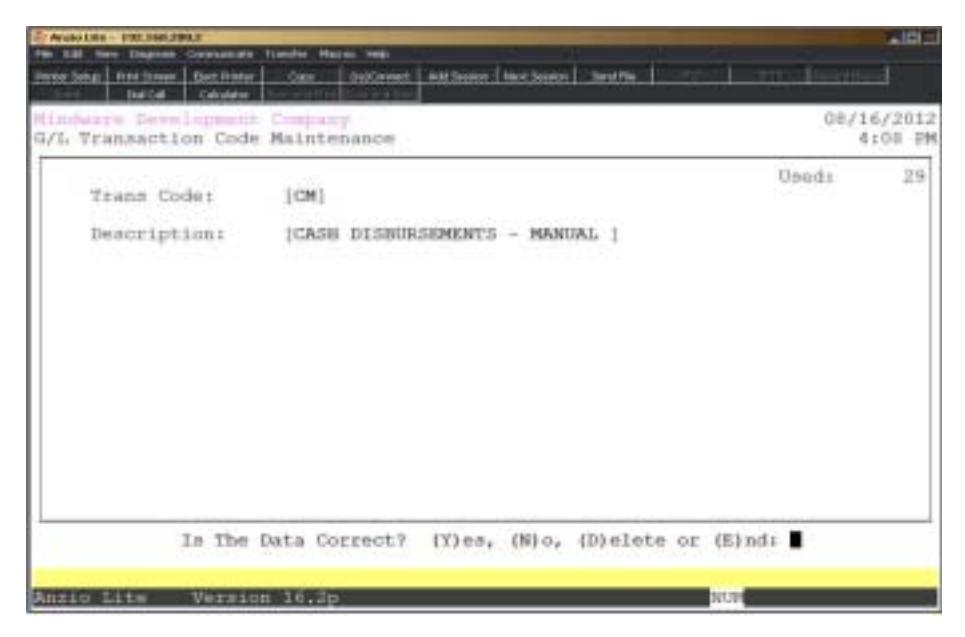

#### **Procedure**

1. Choose Transaction Code Maintenance on the General Ledger Definition Menu.

2. Transaction Code:

Type a two character code and **Enter** or type **?** to display the Transaction Code Selection window.

Press **F2** to list the transaction codes to a printer.

Press **F4** to return to the General Ledger Definition Menu.

3. Description:

Type up to a twenty-eight (28) character description of the transaction code and **Enter**.

4. Is The Data Correct? (Y)es, (N)o, (D)elete or (E)nd:

Type **Y** if the code is correct. Return to Step 2.

Type **N** to edit the description field. Return to Step 3.

Type **D** to remove the transaction code from the system. Go to Step 2.

Type **E** to return to the General Ledger Definition Menu.

### Merge General Ledger Companies

#### **Overview**

Merge General Ledger Companies allows you to merge two existing source companies with the same General Ledger account structure for the purpose of printing combined financial statements. The target company has to be set up only as far as defining the account structure on the General Ledger Definition Menu.

Prior to printing the combined statements, you must make sure that all journal entries and the 'End-Of-Day Processing' has been updated so all figures are up to date.

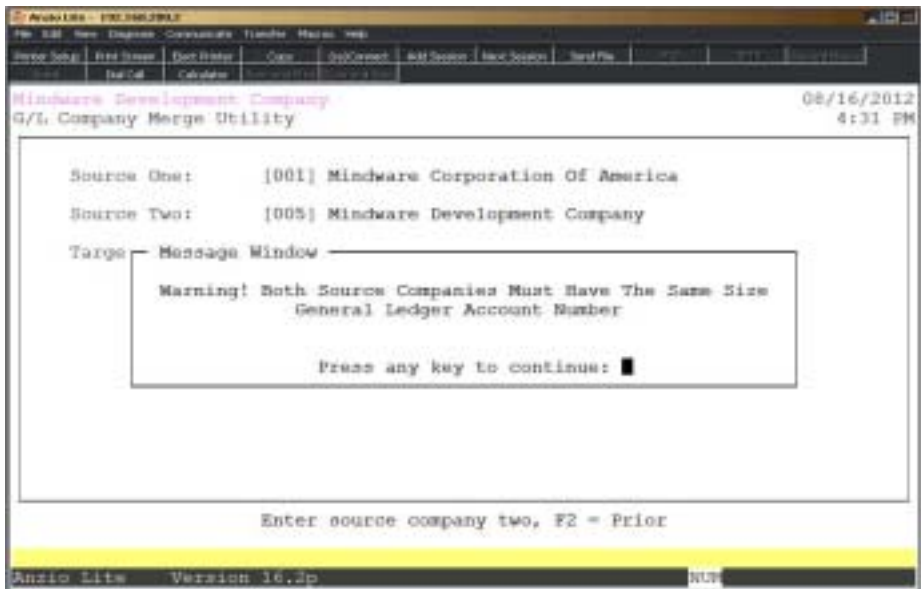

#### **Procedure**

1. Select Merge General Ledger Companies on the General Ledger Definition Menu.

2. Source One:

Type the first source company number you want to merge and **Enter**.

Press **F1** to display help on the merge requirements.

Press **F4** to return to the General Ledger Definition Menu.

3. Source Two:

Type the second source company number you want to merge and **Enter**.

Press **F2** to return to the previous input field.

4. Target:

Type the target company and **Enter**.

*Note: The target company is a combination of the two source companies.*

5. Merge Source Companies into Target Company? (Y)es, (N)o or (E)nd:

Type **Y+** the **Enter** key to continue with the merge.

Type **N+** the **Enter** key to edit the target company number.

Type **E+** the **Enter** key to abort the merge and return to the General Ledger Definition Menu.

### Password Maintenance

### **Overview**

Password Maintenance allows you to set up passwords to restrict access to any of the General Ledger Menus. Once you have established password(s) for a menu, the system prompts each user for that password every time they try to access that particular menu.

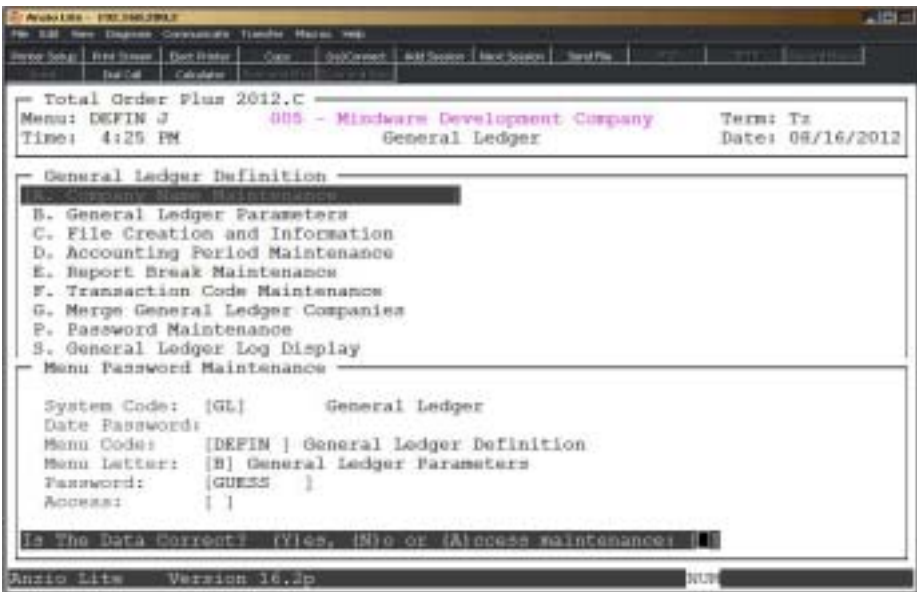

### **Procedure**

1. Choose Password Maintenance from the General Ledger Definition Menu.

*Note: The System Code is automatically defaulted by the system to correspond with the current menu application (i.e. GL - General Ledger, AP - Accounts Payable, etc.).*

2. Date Password:

Enter a password (optional) for the General Ledger system date and **Enter.**

Press **F4** to return to the General Ledger Definition Menu.

*Note: By entering a date password, the system will prompt each user for this password when attempting to change the application date for this module.*

3. Menu Code:

Type a menu code and **Enter**.

Press **F1** to display available menu codes for this module.

*Note: Menu codes are displayed in the upper left hand corner of each menu screen. See the previous page for example: Menu: DEFIN*

4. Menu Letter:

Type a menu item letter and **Enter.**

Press **F1** to display the available menu item selections (i.e. A, B, C, etc.) for this menu code.

5. Password:

Type the password for this menu item listed in Step 4 and **Enter**.

6. Is The Data Correct? (Y)es or (N)o:

Type **Y** if data is correct. Return to Step 2.

Type **N** to return to Step 5 to re-enter a password.

## General Ledger Log Display

The General Ledger Log Display lists user activity for a date change, journal entry transactions, daily, monthly and yearly reports and closings, account maintenance and file sizing. The detail can be disiplayed by description, program or user ID.

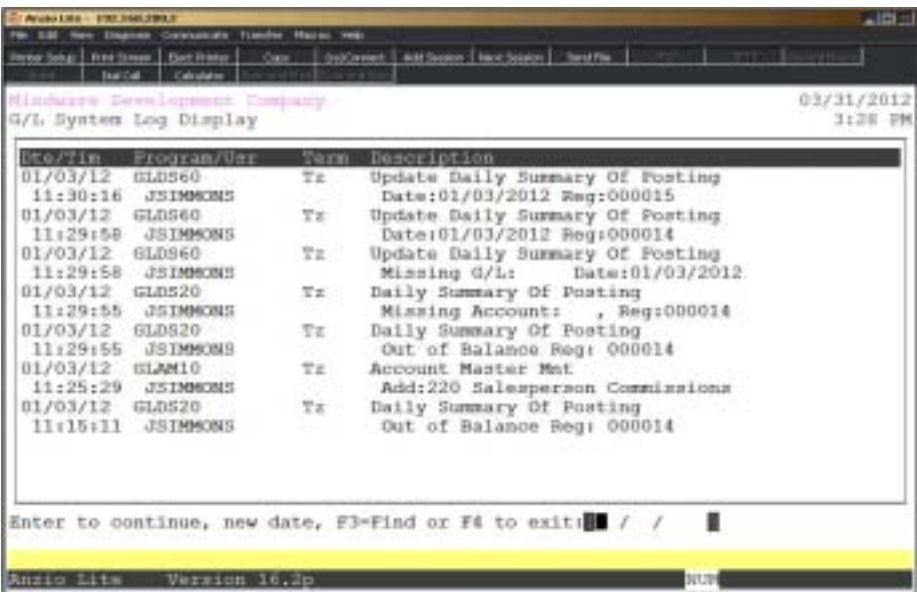

**3**

# *OPERATING THE GENERAL LEDGER SYSTEM*

- ! **General Ledger Account Maintenance**
- $\Box$  Chart Of Accounts Listing
- **□ General Journal Entries**<br>□ General Journal Entry R
- ! **General Journal Entry Report / Update**
- $\Box$  Recurring Journal Entries
- $\Box$  Recurring Journal Entry Report
- **□** Allocating Journal Entries<br>□ Allocating Journal Entry R
	- ! **Allocating Journal Entry Report**
- ! **Provision For Income Tax Maintenance**
- ! **End-Of-Day Processing**
- ! **End-Of-Period Processing**
- ! **End-Of-Year Processing**

### General Ledger System Menu

#### **Overview**

The General Ledger System allows you to establish a specific chart of accounts that will define your business needs. Additions and changes to the General Ledger can be entered using General Ledger Account Maintenance, General Journal Entries, Recurring Journal Entries and Allocating Journal Entries.

Many of the modules in Total Order Plus posts transactions to the General Ledger. These entries are updated during End-Of-Day Processing and are posted to a monthly transaction file.

Each month in the fiscal year is closed individually using End-Of-Period Processing. Users have the option to retain year-to-date detail posting entries that can be printed anytime during the year even though a specific month has been closed. End-Of-Year processing can be run after your final journal entries for the year have been posted.

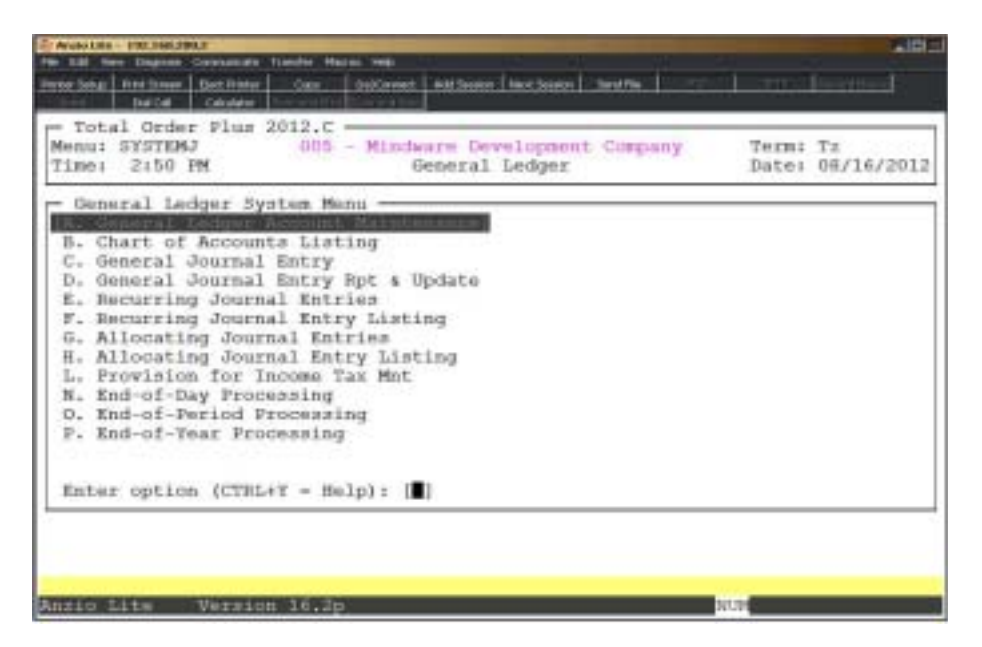

### General Ledger Account Maintenance

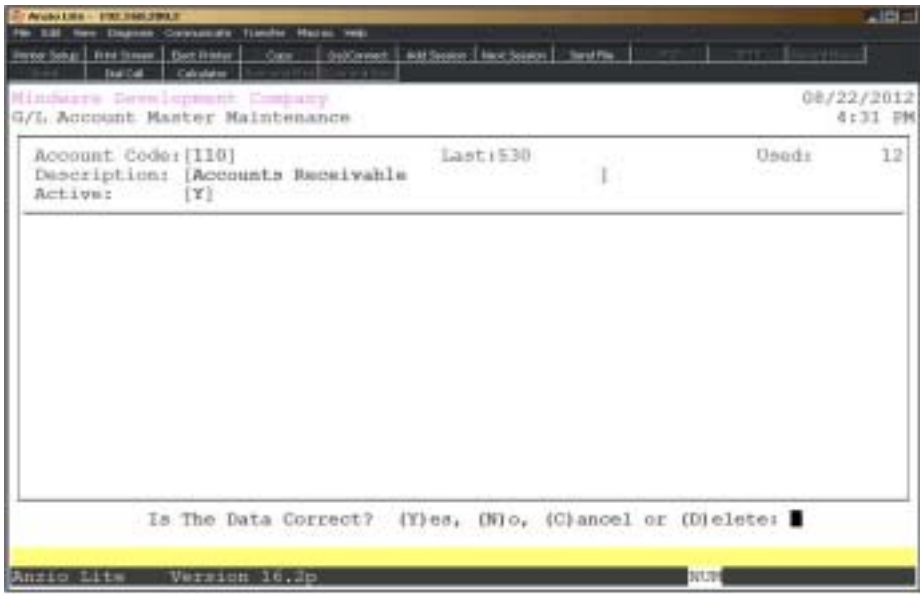

### **Procedure**

1. Select General Ledger Account Maintenance on the General Ledger System Menu.

2. Account Code:

Type a valid account code and **Enter** or type **?** to display the Account Code Selection window.

Press **F1** to display the next account code in the file.

Press **F4** to return to the General Ledger System Menu.

3. Is This A New Account Code? (Y)es or (N):

Type **Y** if this new account code is correct.

Type **N** to re-enter a code and return to Step 2.

4. Description:

Type up to a thirty (30) character account description and **Enter**.

5. Active:

*Note: The system automatically sets the active flag to Y.*

Type **N+** the **Enter** key to inactivate an account. This account will no longer be listed on General Ledger reports.

7. Is The Data Correct? (Y)es, (N)o, (C)ancel or (D)elete:

Type **Y** to accept the new account code. Go to Step 2.

Type **N** to edit the account description. Return to Step 4.

Type **C** to return to the General Ledger System Menu without saving any changes.

*Note: You will be prompted with this message: Selecting (C)ancel will exit program without saving any parameter changes that have been made. Save changes? (Y)es or (N)o?*

*Type Y to save any parameter changes that were made and return to the General Ledger Definition Menu.*

*Type N to return to the General Ledger System Menu without saving any changes.*

Type **D** to remove this account from the system.

*Note: You will be prompted with this message: CONFIRM: Are You Deleting This Account? (Y)es or (N)o:*

*Type Y to remove this account code or type N not to delete this account and go to Step 2.*

### General Ledger Sub-Menu

#### **Overview**

General Ledger Sub-Menu lets you edit information about existing accounts and displays account information and balances for the current year, current year detail and prior year.

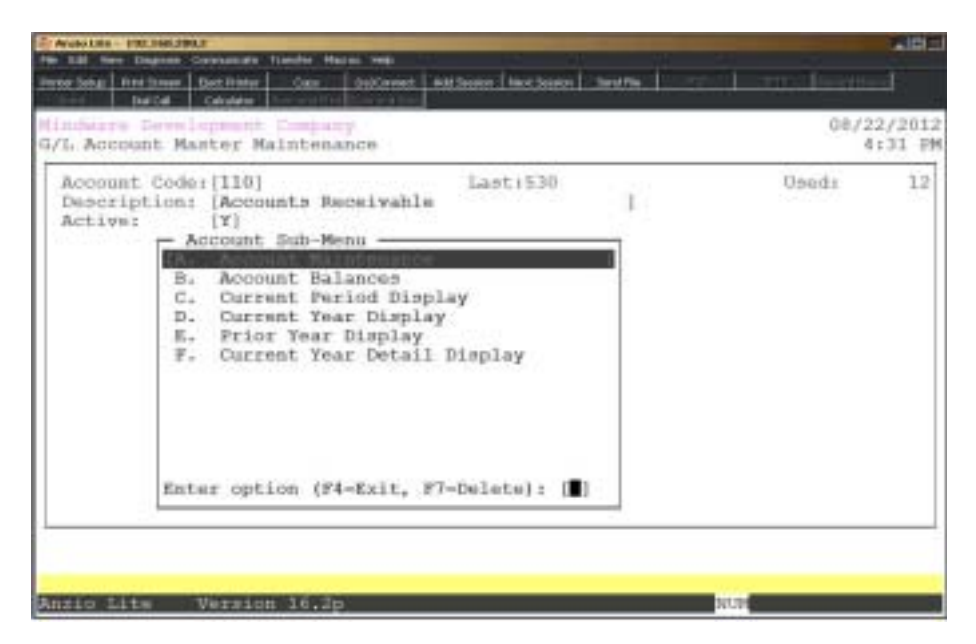

### Account Balances

#### **Overview**

The Account Balances displays the period-to-date and the year-to-date beginning balances, the net posting transactions entered during the current period and the ending balance for each account.

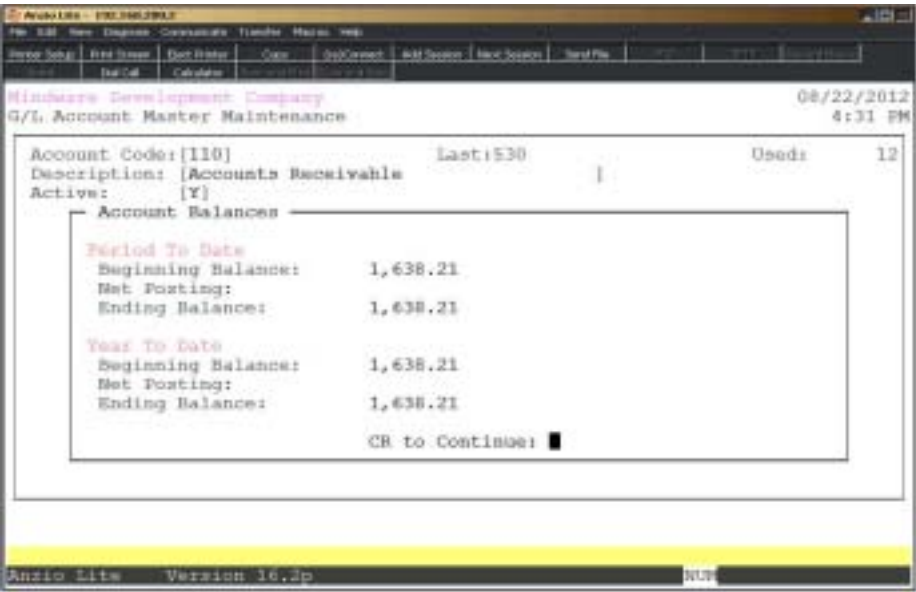

### Current Period Display

#### **Overview**

The Current Period Inquiry lists all postings to an account for all periods that have not been closed in 'End-Of-Period Processing'. The displays shows the transaction posting date, posting transaction code and reference, posting remarks and all debit and credit amounts. The beginning balance is the account balance at the end of the last period closed. All transactions are added to the beginning balance and displays the current ending balance for the account. The net posting for a period is the result of the debit and credit transactions exclusive of the beginning balance.

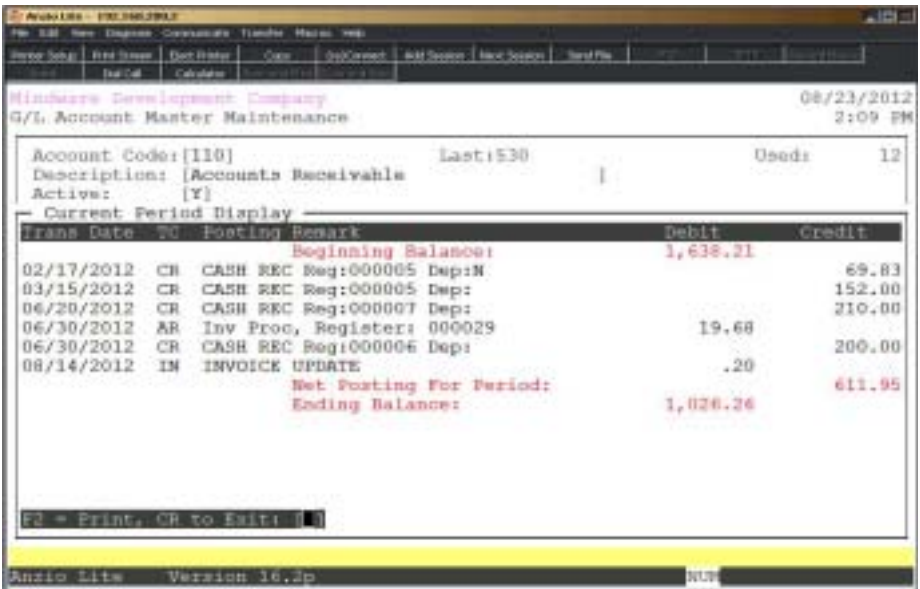

## Current Year Display

#### **Overview**

Current Year Inquiry displays each month of the current year on the screen. If you answered yes to Budget Income/Expense in the 'General Ledger Parameters', the system will allow you to enter budget figures so you can compare budgeted amounts to the actual amounts posted by the system on the 'Income Statement and Balance Sheet'.

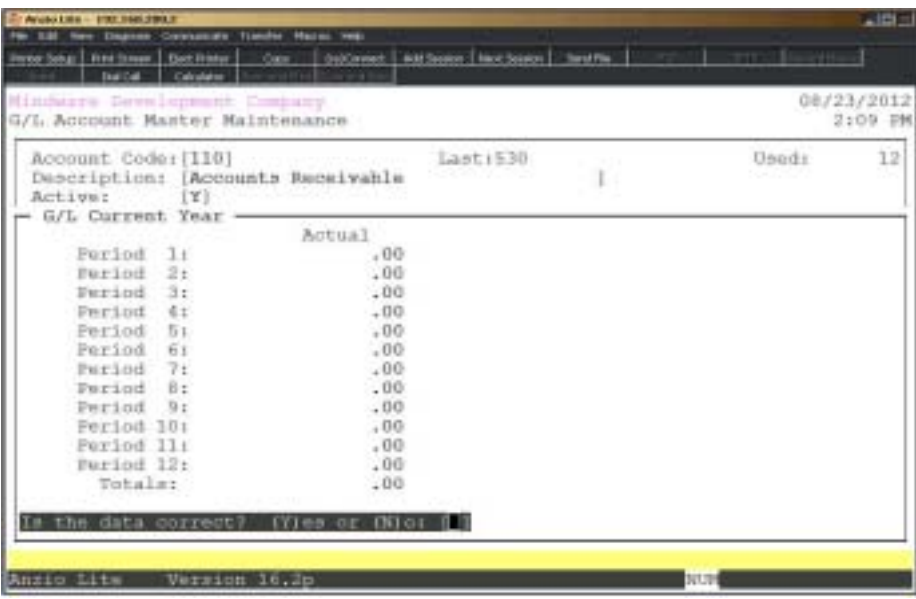
# Prior Year Display

### **Overview**

Prior Year Inquiry displays each month of the prior year on the screen. If you answered yes to Budget Income/Expense in the 'General Ledger Parameters', the system will display budget figures so you can compare budgeted amounts to the actual amounts posted by the system. You have an option to print prior year figures for comparative analysis on the 'Income Statement and Balance Sheet'.

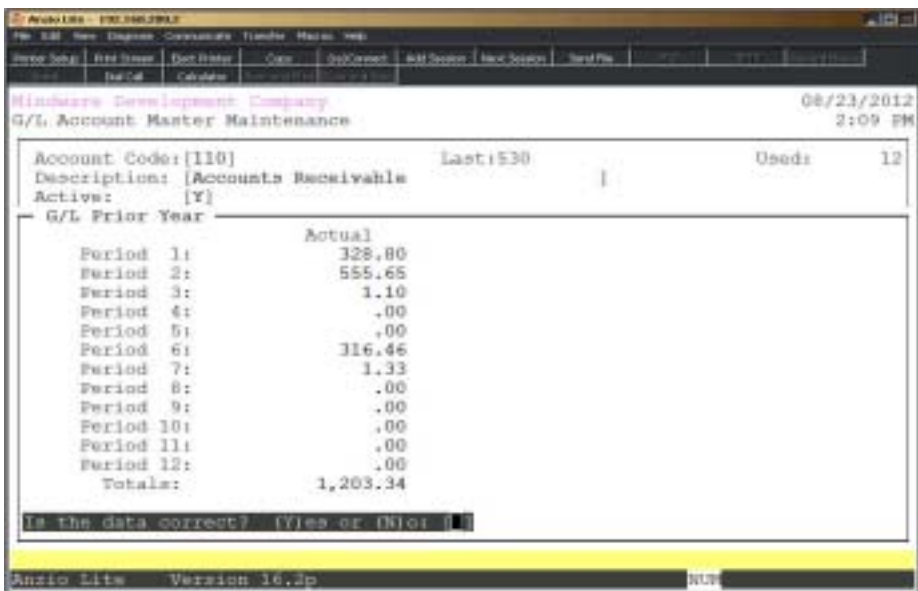

# Current Year Detail Display

### **Overview**

The Current Year Detail Inquiry lists all postings to an account for all periods that have been closed in 'End-Of-Period Processing'. The displays shows the transaction posting date, posting transaction code and reference, posting remarks and all debit and credit amounts. The beginning balance is the account balance at the beginning of the current year. All transactions are added to the beginning balance and displays the current ending balance for the year. The net posting for the year is the result of the debit and credit transactions exclusive of the beginning balance.

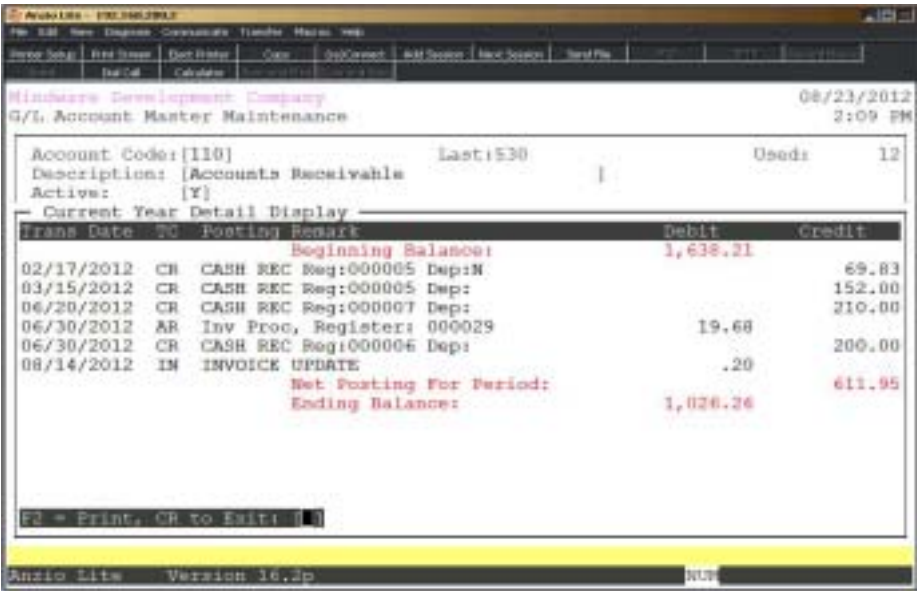

# Chart Of Accounts Listing

### **Overview**

The Chart Of Accounts listing is in order by account number and grouped according to the parameters you established in 'Report Break Maintenance' on the General Ledger Definition Menu.

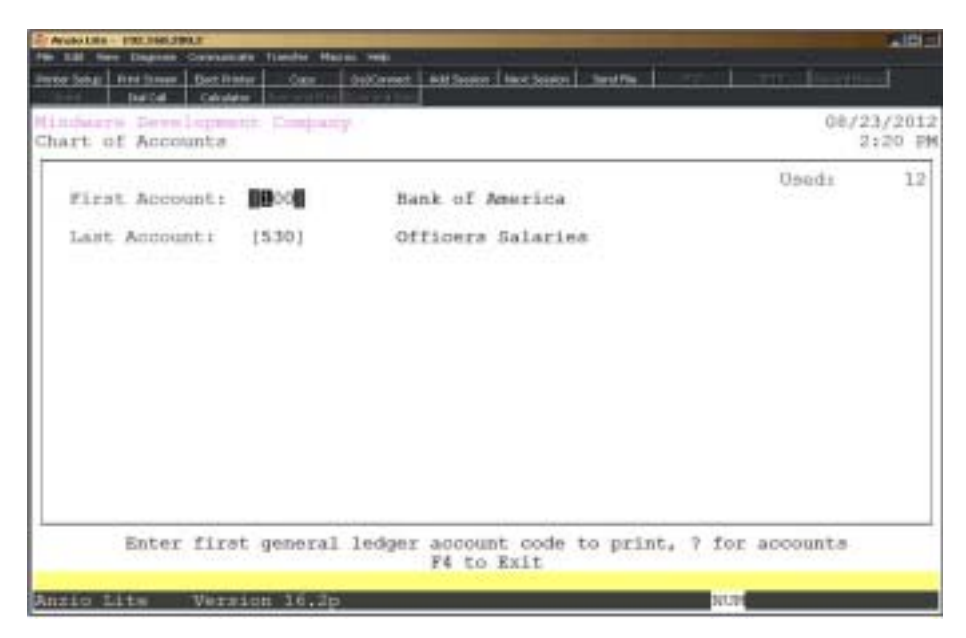

### **Procedure**

1. Choose Chart Of Accounts Listing from the General Ledger System Menu.

2. First Account:

Type a valid account code and **Enter** or type **?** to display the Account Code Selection window.

Press **F4** to return to the General Ledger System Menu.

3. Last Account:

Type a valid account code and **Enter** or type **?** to display the Account Code Selection window.

Press **F2** to return to the previous input field.

4. Select the appropriate printer for this report.

# Chart Of Accounts Listing Sample

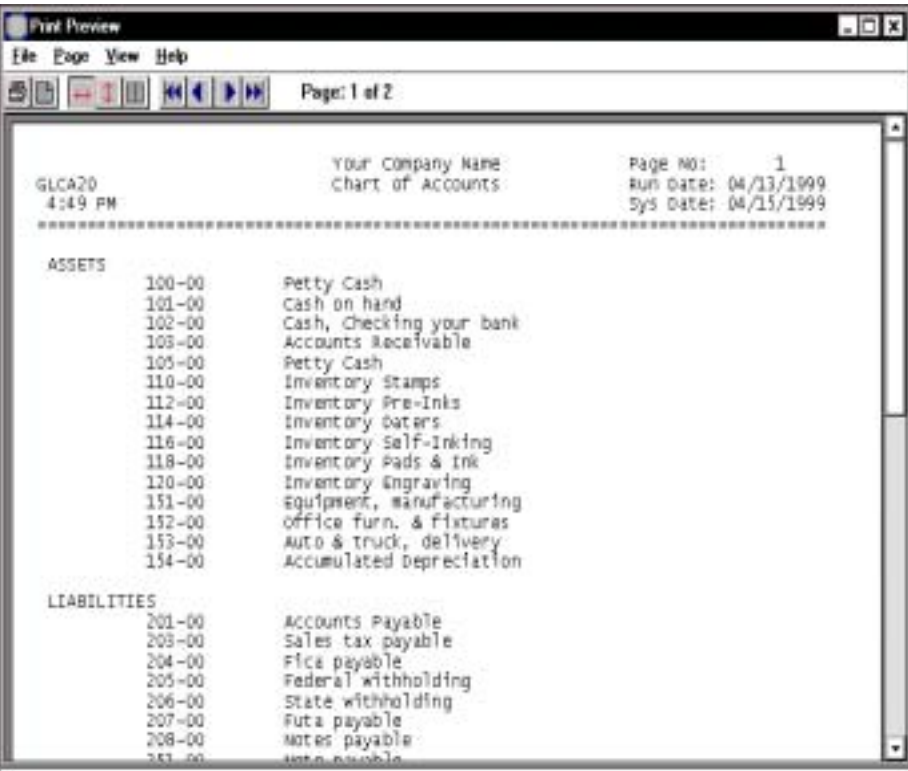

# General Journal Entries

### **Overview**

General Journal Entries allows you to input monthly business transactions not automatically generated by the system and to correct and adjust postings from other modules. Journal components are journal date, transaction code, global reference, global description and reversal date. You can use this program to enter beginning balances or to correct postings from other modules.

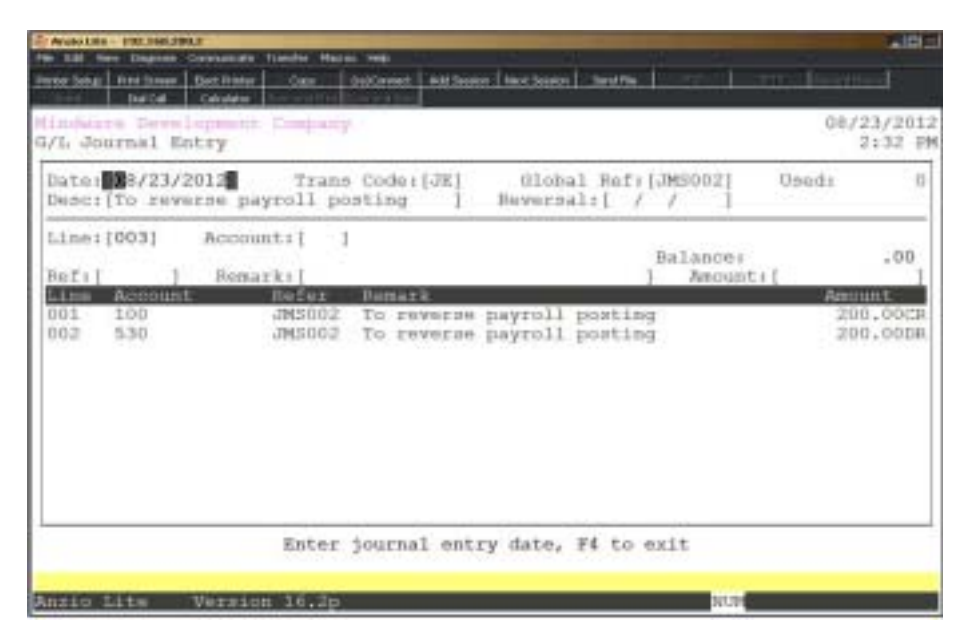

### **Procedure**

- 1. Choose General Journal Entries from the General Ledger System Menu.
- 2. Date:

*Note: The journal date defaults automatically from the application menu. Accept the date displayed or override the journal date. This feature lets you enter several journal entries without having to go back to the system menu and change the application date each time. Journal date must be either 365 days prior or in advance of current date.*

Press the **Enter** key to accept the journal date or type the date in MMDD format and **Enter**. No dashes or slashes are required. The system will insert the current century and year.

Press **F4** to return to the General Ledger System Menu.

3. Trans Code:

Press **Enter** to accept the Journal Entry transaction code (JE) or type **?** to display the Transaction Code Selection window.

> *Note: Only transaction codes previously set up in your General Ledger Parameters are accepted. Transaction codes let you reference specific types of transactions (IN-Invoicing, CD-Cash Disbursements, PR-Payroll, etc.) when you print certain on-demand reports.*

Press **F2** to return to the previous input field.

4. Global Ref:

Type up to a six (6) character reference and **Enter**.

*Note: The Global Reference will be printed on a separate page on the General Journal Entry Report. The last reference number used displays on the bottom of your screen.*

5. Desc:

Type up to a thirty (30) character global description and **Enter**.

*Note: The system automatically defaults to Journal Entry as the description. You can override the description by keying in your own entry. This description should reflect the reason why you are posting this entry. You can override the description with each line of entry or let the global description be the default.*

6. Reversal:

Press **Enter** to bypass the entry of a reversal date. Go to Step 7.

Type in a reversal date in MMDD format and **Enter**. No dashes or slashes are required. The system will insert the current century and year.

> *Note: Reversal entries reverses any end-of-period adjustments made to accrued entries. Entering a reversal date causes an entry opposite the original entry to occur on that date.*

7. Is The Data Correct? (Y)es, (N)o, (D)elete or (E)nd:

Type **Y** if the header information is correct. Go to Step 8.

Type **N** to return to the header description. Go to Step 5.

Type **D** to remove this header from the system. Return to Step 2.

Type **E** to end entry of this transaction without saving any header information.

# General Journal Entry Detail Entry

8. Line:

Press the **Enter** key to assign the next available line number.

Press **F1** to display the next available line number.

Press **F3** to display the line detail.

Press **F4** to end the input and return to Step 2.

9. Account:

Enter a valid General Ledger account number and **Enter** of type **?** to display the Account Number Selection window.

> *Note: The system will allow you to make multiple entries for the same account number within the same journal entry.*

10. Ref:

Press **Enter** to accept the default reference from the header information or type in a reference up to six (6) characters and **Enter**.

Press **F2** to return to the previous input field.

11. Remark:

Press **Enter** to accept the default description from the header information or type a journal description up to thirty (30) characters and **Enter**.

12. Amount:

Type the amount for this account number and **Enter**. To enter a credit amount, type a minus (-) sign before the amount.

13. Is The Data Correct? (Y)es, (N)o or (D)elete:

Type **Y+** the **Enter** key if the entry is correct. Return to Step 8 to input the next entry.

Type **N+** the **Enter** key if entry is not correct. Return to Step 9 to make corrections.

Type **D** to delete this journal entry line transaction. Return to Step 8.

*Note: The system keeps track of your journal balance as you post each entry. The balance field always starts at zero at the beginning of the journal entry and must always end at zero for the journal to be in balance. The balance field changes with each posting. A positive balance indicates that the debits exceed the credits. A negative balance indicates that the credits exceed the debits. Only when the balance field is zero is the journal entry accepted.*

*When a journal entry is out of balance, the system displays this prompt: Warning: Journal Entry is Out Of Balance. Debits Must Equal Credits. Enter option: (P)assword, (D)elete or (E)nd:*

*Type P to enter your password and accept the out of balance condition..If you established a password in General Ledger Parameter Maintenance, you may enter it here. This will allow the system to update an out-of-balance condition. This feature should only be used to make a 'one-sided' correction to the General Ledger.*

 *Type D to remove this journal entry line number. Go to Step 8.*

*Type E to end the input and return to Step 8.*

# General Journal Entry Report & Update

### **Overview**

The General Ledger Report & Update allows you to verify the postings you entered in General Journal Entry. This report should be kept as an audit trail. Postings are updated to the monthly transaction file. Once the transactions are updated, you must enter any corrections with new journal entries.

The report adds debits and credits to make sure journal entries are in balance. If an outof-balance condition occurs, the system prints '\*\*\* Out Of Balance Condition \*\*\*' on the report. If you are aware of the out of balance entry, you can update the transaction. Otherwise, correct the transaction and reprint the report.

This report must be printed before journal entries can be updated.

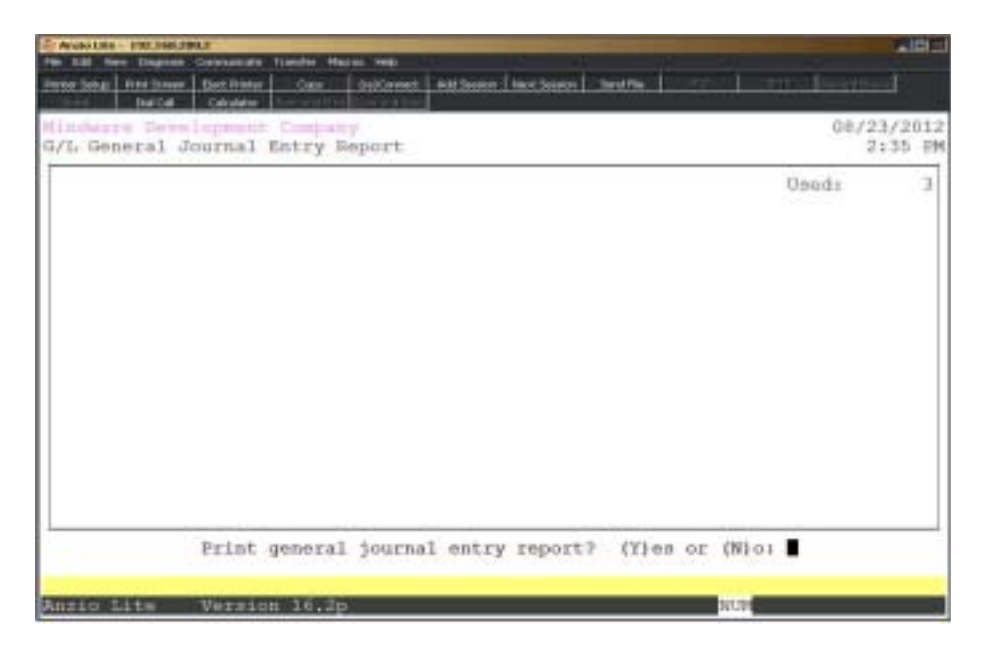

### **Procedure**

1. Choose General Journal Entry Report & Update on the General Ledger System Menu.

2. Print general journal entry report? (Y)es or (N)o:

Type **Y+** the **Enter** key to print the general journal entry report.

Type **N+** the **Enter** key to abort the print and return to the General Ledger System Menu.

# General Journal Report Sample

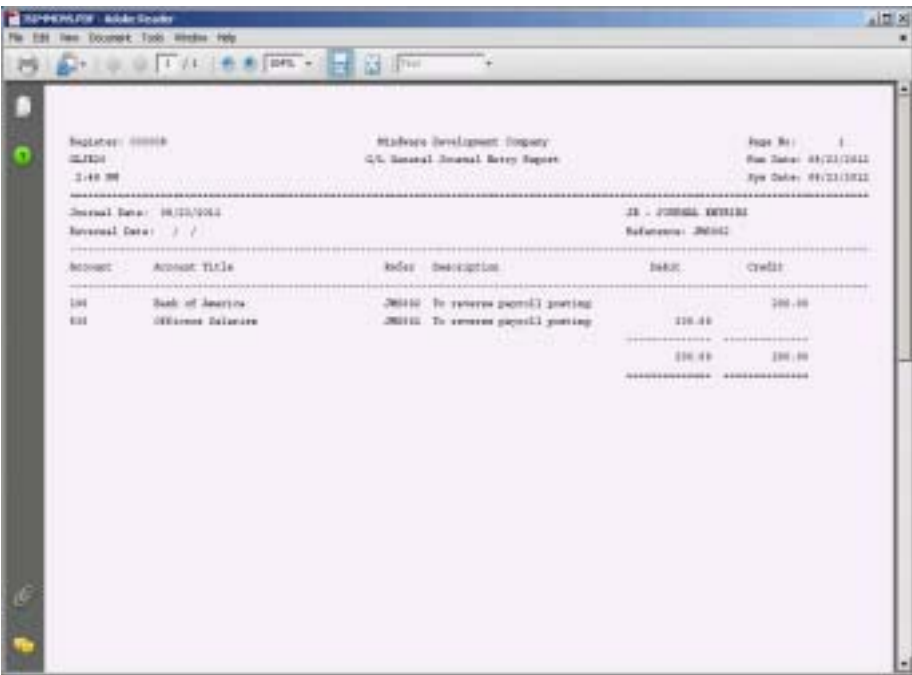

# Recurring Journal Entries

### **Overview**

Recurring Journal Entries occur automatically during 'End-Of-Period Processing' and are posted to the General Ledger monthly transaction file. This saves you time by not having to enter a general journal entry each accounting period.

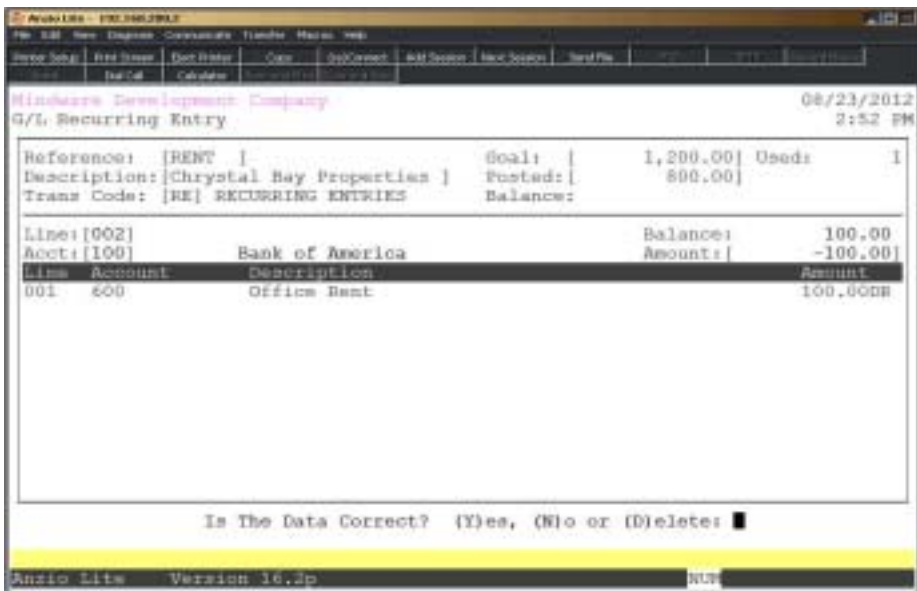

### **Procedure**

1. Choose Recurring Journal Entries from the General Ledger System Menu.

2. Reference:

Type unique numbers or letters for your reference number up to six (6) characters and **Enter**.

Press **F4** to return to the General Ledger System Menu.

3. Description:

Type a description for the journal entry up to twenty-four (24) characters and **Enter**.

4. Trans Code:

Type a valid two (2) character transaction code and **Enter** or type **?+** the **Enter** key to display the Transaction Code Selection Window.

*Note: This must be a transaction code already established in the ''Transaction Code Maintenance' on the General Ledger Definition Menu.*

Press **F2** to return to the previous input field.

5. Goal:

Type the maximum dollar amount you want posted to the General Ledger and **Enter**.

 *Note: Once this goal is reached, the system will no longer post an entry during period-end processing. If you do not enter a goal amount, the journal entry will continue to post to the ledger until you delete the recurring entry.*

6. Posted:

Type the posted amount distributed to date and **Enter**.

*Note: The system tracks postings to date and displays the current balance.*

7. Is The Data Correct? (Y)es, (N)o, (D)elete or (E)nd:

Type **Y** if the header information is correct. Proceed to Step 8 to enter the account distribution.

Type **N** to edit the information and return to Step 3.

Type **D** to delete this recurring entry. Return to Step 2.

Type **E** to return to the General Ledger System Menu without saving any information.

8. Line:

The system automatically assigns the next available line number.

Press **F1** to display the next line number in sequence.

Press **F3** to display detail information for the line numbers.

Press **F4** to end recurring entry input and return to Step 2.

*Note: The system will display the following prompt if the entry is not in balance with debits and credits:*

*Warning! The Recurring Journal Entry is Out Of Balance. Debits Must Equal Credits. Press Any Key to Continue. The system will return to Step 8 so you can correct the line numbers that have an incorrect balance.*

9. Account:

Type a valid account number and **Enter** or type **?** to display the Account Code Selection window.

*Note: The system displays the account description.*

10. Balance:

Type the amount to distribute each period for this account number and **Enter**. Return to Step 8.

> *Note: Enter a minus (-) sign before the amount if this is a credit entry. Repeat Steps 8 through 10 until all account balances have been entered and the entry is in balance.*

Press **F2** to enter a different account number. Return to Step 9.

11. Is The Data Correct? (Y)es, (N)o, (D)elete:

Type **Y** if the detail entry is correct. Proceed to Step 8 for the next line number.

Type **N** and return to Step 9 to correct the entry.

Type **D** to delete this line item entry. Return to Step 8.

# Recurring Journal Entry Listing

### **Overview**

The Recurring Journal Entry Report lets you verify the transactions you entered through 'Recurring Journal Entries' and make any necessary corrections to the entries

Recurring Journal Entries are posted to the General Ledger during each 'End-Of-Period Processing'. If you have to close a month more than one time, the recurring entries are not posted again.

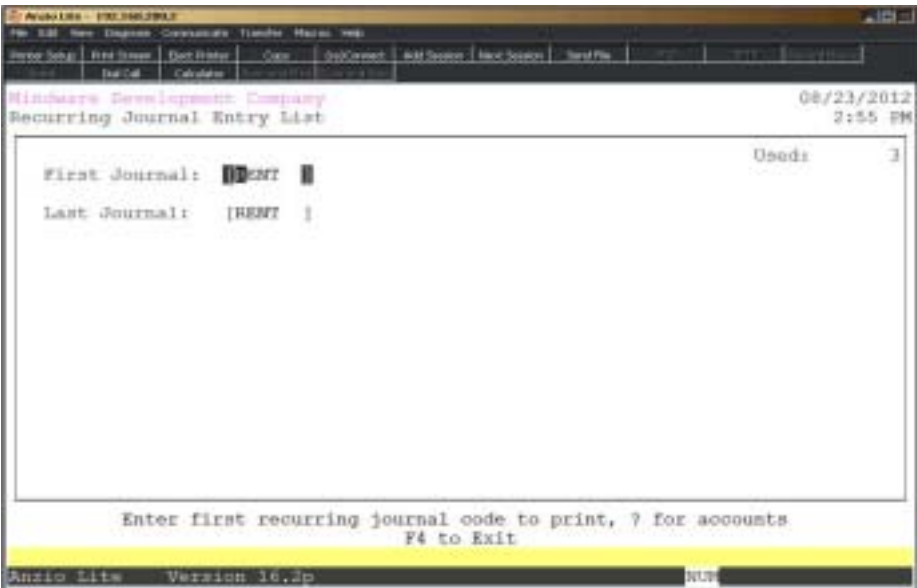

### **Procedure**

1. Choose Recurring Journal Entry Listing on the General Ledger System Menu.

2. First Journal:

Type the first journal code and **Enter** or type **?** to display the active recurring journal entries.

Press **F4** to return to the General Ledger System Menu.

3. Last Journal:

Type the last journal code and **Enter** or type **?** to display the active recurring journal entries.

Press **F2** to return to the previous input field.

4. Select the appropriate printer for this report.

# Recurring Journal Listing Sample

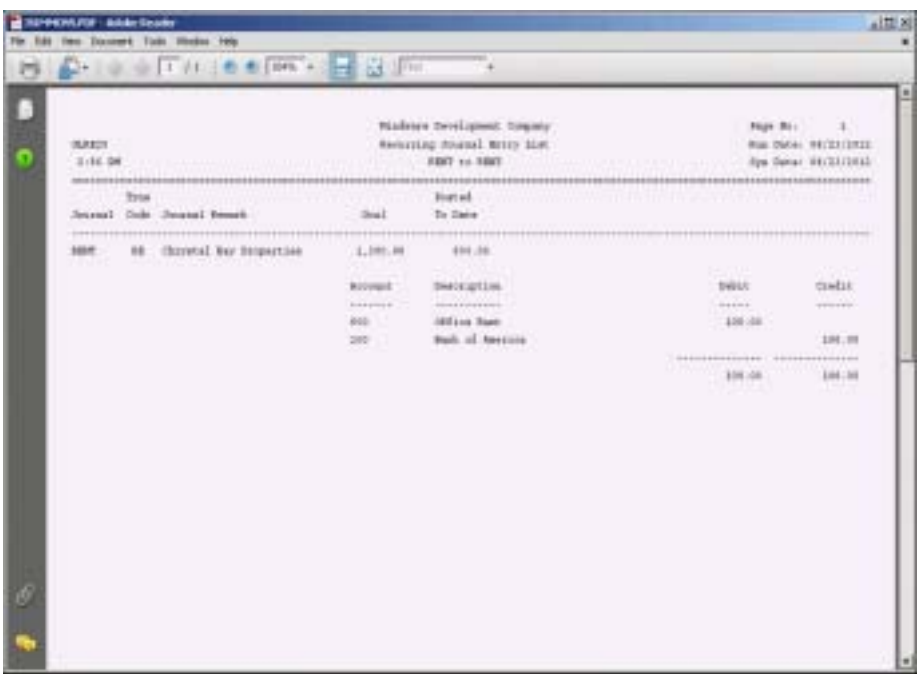

# Allocating Journal Entries

### **Overview**

Allocating Journal Entries let you allocate any percentage of the balance in one account to other accounts. In each 'End-Of-Period Processing', the source account balance is cleared to zero. The journal entry generated for each allocation continues each month until you delete the allocating journal entry.

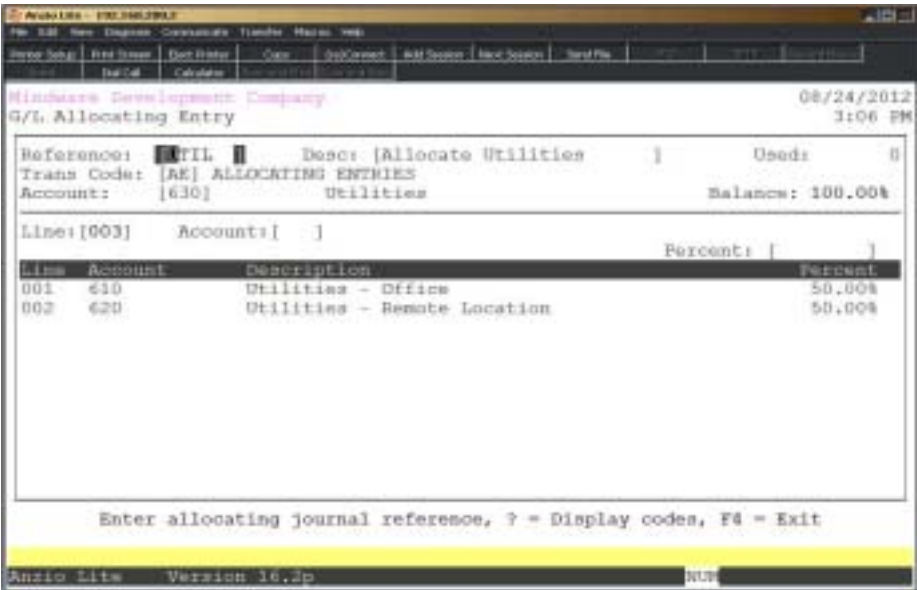

### **Procedure**

1. Choose Allocating Journal Entries from the General Ledger System Menu.

2. Reference:

Type numbers or letters for your reference number up to six (6) characters and **Enter**.

Press **F4** to return to the General Ledger System Menu.

3. Desc:

Type the description up to twenty-four (24) characters and **Enter**.

4. Trans Code:

Type a two (2) character transaction code and **Enter** or type **?** to display the Transaction Code Selection Window.

Press **F2** to return to the previous input field.

*Note: This transaction code must already be established in 'Transaction Code Maintenance' on the General Ledger Definition Menu.*

5. Account:

Type the account number and **Enter** or type **?** to display the Account Number Selection window. The account name displays along with 100.00% in the balance field.

> *Note: This account number represents the source account from which you allocate percentage amounts to other accounts.*

6. Is The Data Correct? (Y)es, (N)o or (D)elete:

Type **Y** if the entry is correct. Proceed to Step 7.

Type **N** to edit the entry and return to Step 3.

Type **D** to delete the entire allocating entry. Return to Step 2.

7. Line:

The system automatically assigns the next available line number.

Press **F1** to display the next line number in sequence.

Press **F3** to display detail information for the line number.

Press **F4** to end allocating entry input and return to Step 2.

*Note: The system will display the following prompt if the percentage is not distributed to 100%:*

*Warning! The Allocating Journal Entry is Out Of Balance. Percentage Must Equal 100%, Press Any Key to Continue. The system will return to Step 7 so you can correct the percentage allocation.*

8. Account:

Type the account number and **Enter** or type **?** to display the Account Number Selection window. A description of the account displays.

9. Percentage:

Type the allocation percentage in ##.## format and **Enter**. Return to Step 7.

*Note: You may allocate any percentage of the source account but total allocations must equal 100.00% and the balance field must be equal to zero. If you do not want to allocate all of the source account, enter the source account number and the remaining percentage to achieve a balance of zero. The remaining percentage is then disbursed back to the source account.*

Press **F2** to enter a different account number. Return to Step 8.

10. Is The Data Correct? (Y)es, (N)o, (D)elete?

Type **Y** if the entry is correct. Proceed to Step 2.

Type **N** to correct the account distribution. Return to Step 8.

Type **D** to remove the entire allocating entry. Return to Step 2.

# Allocating Journal Report

### **Overview**

The Allocating Journal Entry Report lets you verify the transactions you entered using 'Allocating Journal Entries' and make any necessary corrections to the allocating entries.

Allocating Journal Entries are posted to the General Ledger during each 'End-Of-Period Processing'. If you have to close a month more than one time, the allocating entries are not posted again.

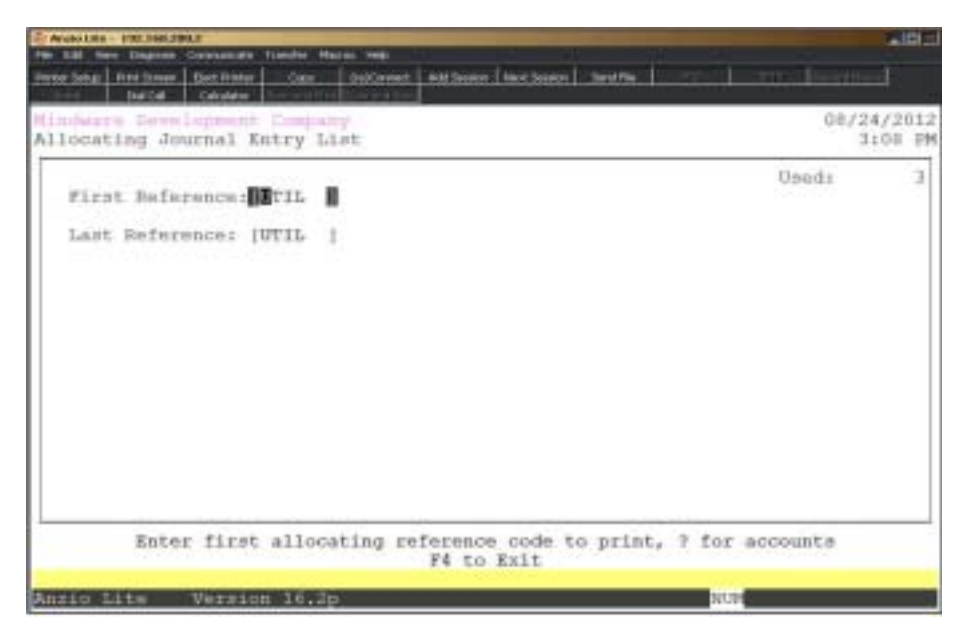

### **Procedure**

1. Choose Allocating Journal Entry Listing on the General Ledger System Menu.

2. First Journal:

Type the first journal code and **Enter** or type **?** to display the active allocating journal entries.

Press **F4** to return to the General Ledger System Menu.

3. Last Journal:

Type the last journal code and **Enter** or type **?** to display the active allocating journal entries.

Press **F2** to return to the previous input field.

4. Select the appropriate printer for this report.

# Allocating Journal Report Sample

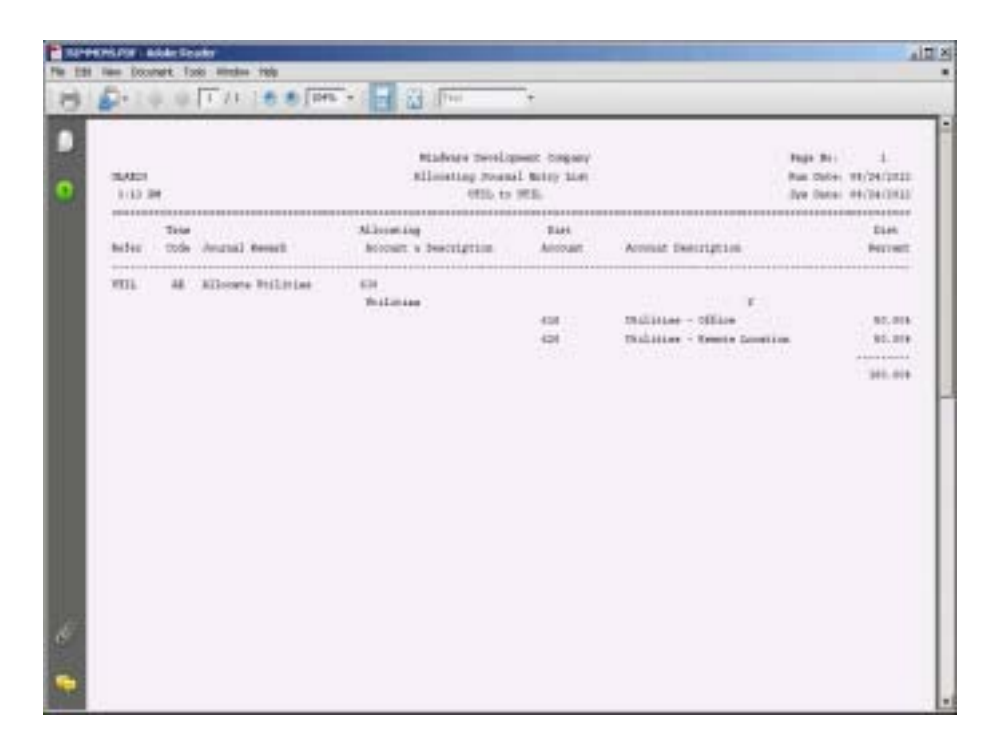

# Provision For Income Tax Maintenance

### **Overview**

Provision for Income Tax Maintenance sets the parameters for the system to make journal entries automatically for income tax accounts during End-Of-Period Processing. This option should only be used by corporations. The taxes calculated are only estimates and you should recalculate your taxes to insure correct tax liability.

During End-Of-Period Processing, the system calculates profit or loss from income and expense postings. Tax rates are then determined by the ranges in which profit occurs. You may specify up to five ranges for the federal tax provision. The provision formulas are as follows:

STATE PROVISION= (PROFIT) X (STATE RATE)

FEDERAL PROVISION= [(PROFIT-STATE TAX) X (NO OF PERIODS) X (FEDERAL RATE(S))] / NO OF PERIODS

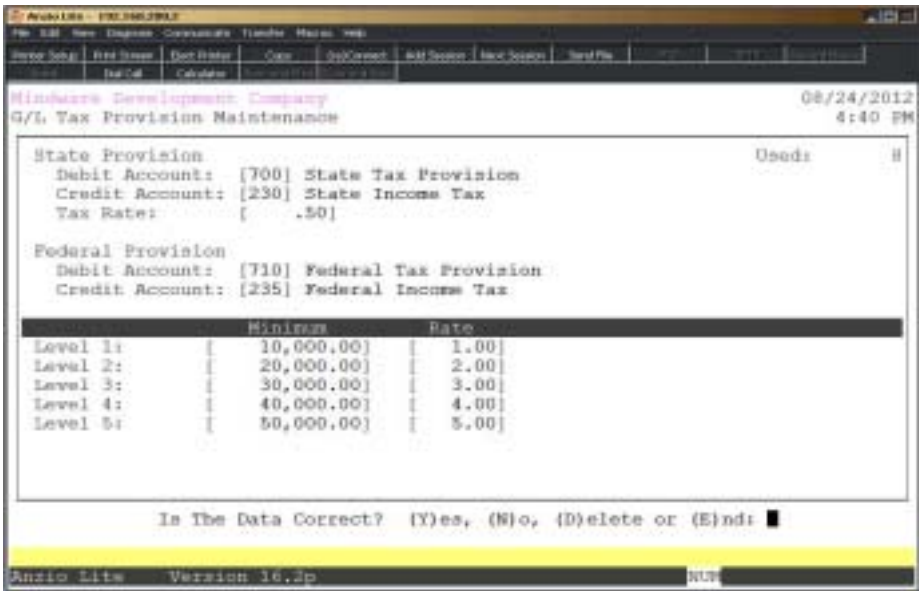

### **Procedure**

1. Choose Provision For Income Tax Maintenance from the General Ledger System Menu.

2. State Provision - Debit Account:

Type the account number for the state income tax expense and **Enter** or type **?** to display the Account Number Selection window.

*Note: You must debit your Provision for State Income Tax Expense account in each period.*

Press **F4** to return to the General Ledger System Menu.

3. State Provision - Credit Account:

Type the account number for the state income tax liability and **Enter** or type **?** to display the Account Number Selection window.

Press **F2** to return to the previous input field.

4. State Provision - Tax Rate

Type your state tax percentage in ##.## format and **Enter**.

5. Federal Provision - Debit

Type the account number for the federal income tax expense and **Enter** or type **?** to display the Account Number Selection window.

6. Federal Provision - Credit

Type the account number for the state income tax liability and **Enter** or type **?** to display the Account Number Selection window.

7. Federal Tax Rate Levels (1-5):

Type in an amount (maximum of five ranges) and the tax rates for each level and **Enter**. Press **Enter** to move from one entry level to another.

> *Note: Since the federal tax rate depends on your profit, you can specify up to five profit ranges and the appropriate tax rates for each range. When the system figures profit during 'End-Of-Period Processing', it automatically calculates your tax and posts the debit and credit entries to the appropriate accounts.*

8. Is The Data Correct? (Y)es, (N)o, (D)elete or (E)nd:

Type **Y** if the tax information if correct and return to the General Ledger System Menu.

Type **N** to edit the entry. Return to Step 2.

Type **D** to remove this tax record from the system and return to the General Ledger System Menu.

Type **E** to return to the General Ledger System Menu without saving any changes.

# End-Of-Day Processing

### **Overview**

End-Of-Day Processing updates transactions posted from other Total Order Plus accounting modules, such as, Accounts Payable, Accounts Receivable, Inventory, Order Entry, Payroll and Fixed Assets.

Postings from other accounting modules go directly to the daily file. You must run End-Of-Day Processing to print and update the Daily Summary Of Postings. This transfers the information to a monthly transaction file. The Account Masterfile will not reflect these transactions until updated, as well as any of the General Ledger reports.

If the report displays an out-of-balance message on the screen, press Enter to update the transactions. Corrections cannot be made to the End-Of-Day transaction file. Make corrections using the general journal entry program.

This report must be printed before any transactions can be updated.

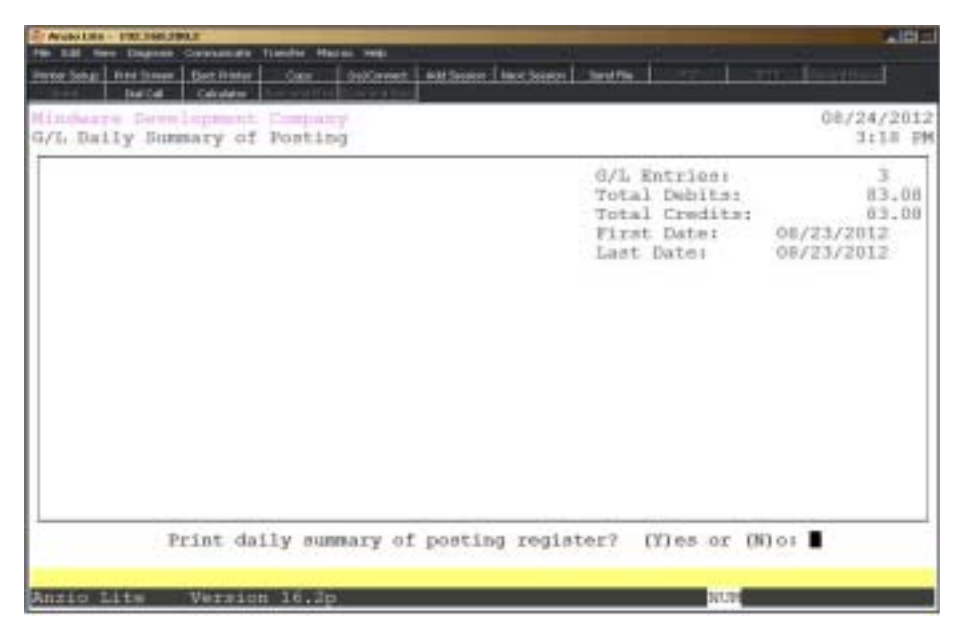

### **Procedure**

- 1. Choose End-Of-Day Processing from the General Ledger System Menu.
- 2. Print Daily Summary of Postings Register? (Y)es or (N)o:

Type **Y** to print the register and update the postings.

Type **N** to return to the General Ledger System Menu.

3. Update Daily Summary Of Postings? (Y)es or (N)o:

Type **N** to return to the General Ledger System Menu.

Type **Y** to update the information to the monthly transaction file. The following message displays:

> *Note: The End-Of-Day transaction file is composed of postings from other system modules. The report can reflect an out of balance condition or an undefined account number. The postings cannot be corrected in this transaction file. A journal entry will need to be made after updating transactions to correct the problem.*

# **End-Of-Period Processing**

### **Overview**

End-Of-Period Processing summarizes all of the detailed transactions posted during the current month and produces a Period Summary Of Postings, Trial Balance and Financial Statements. This process is normally ran after all entries, general journal entries, etc., are entered for the month.

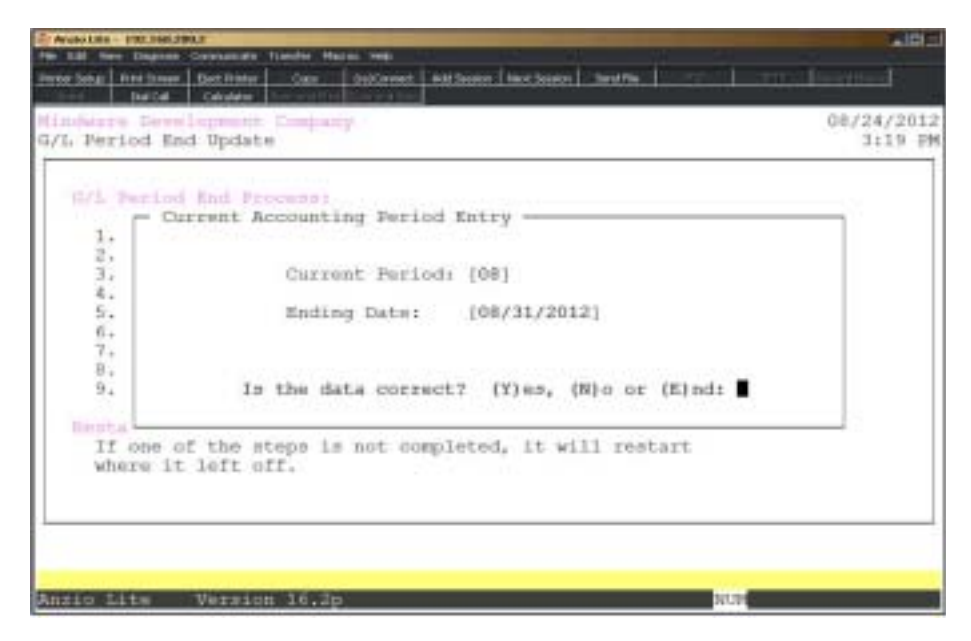

### **Procedure**

1. Choose End-Of-Period Processing from the General Ledger System Menu.

*Note: The system automatically defaults to the period number following the last period that was closed. Be sure that this is the correct period and the correct period ending date. If you are closing the month of February and it is a leap year, be sure to use February 29 as the last day of the period.*

2. Current Period:

Override the number of the current period and **Enter** or press **Enter** to accept the number displayed.

3. Ending Date:

Type the ending date of the current period in MMDD format and **Enter** or press **Enter** to accept the date displayed. The system will insert the current century and year.

4. Is The Data Correct? (Y)es, (N)o or (E)nd:

Type **Y** to continue the period-end process.

Type **N** to edit the date displayed. Return to Step 2.

Type **E** to abort the process and return to the General Ledger System Menu.

*Note: The system displays a checklist of the steps necessary to complete Period-End Processing. If the process is aborted, the system will restart with the same processing step that was aborted.*

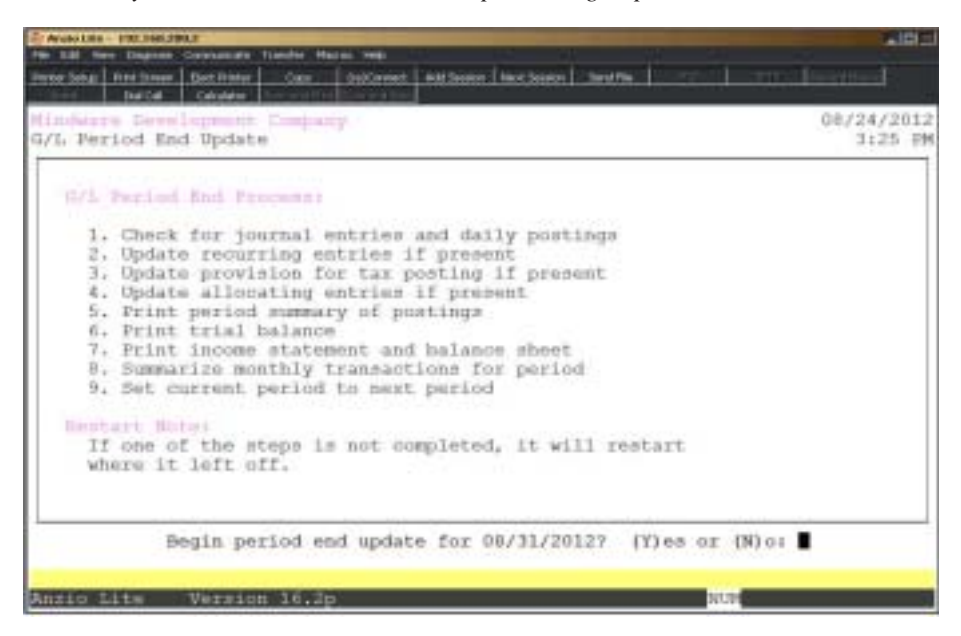

5. Begin Period-End Update for MM/DD/YYYY? (Y)es or (N)o:

Type **Y** to continue with period-end processing. Go to Step 6.

Type **N** to return to the General Ledger System Menu.

6. Post Recurring Journal Entries? (Y)es, (N)o or (E)nd:

Type **Y** to post the recurring journal entries for this accounting period. Go to Step 7.

*Note: The recurring journal entries are posted to the End-Of-Day transaction file. The prompt '\*\*\* G/L Recurring Entry Update \*\*\*' displays on the screen. Select the appropriate printer for the recurring journal entry listing.*

*The system checks to see if the recurring entries have already been posted for this period. This message displays: 'Note! Recurring Entries Have Already Been Posted For This Period. They Will Not Be Posted Again'.*

Type N to bypass the posting of recurring journal entries for this accounting period.

*Note: The system will prompt you with this message: 'Confirm: You Do Not Want to Post Recurring Entries For This Month? Skip Recurring Entry Posting? (Y)es or (N)o':*

*Type Y to skip posting entries and continue period-end processing.*

*Type N not to skip postings and return to Step 6.*

Type **E** to end Period-End Processing and return to the General Ledger System Menu.

7. Print Daily Summary Of Postings Register? (Y)es or (N)o:

Type **Y** to print the summary of postings register. Select the appropriate printer for this report.

Type **N** to abort period-end processing and return to the General Ledger System Menu.

8. Update Daily Summary Of Postings? (Y)es or (N)o:

Type **Y** to update the recurring journal entries to the monthly transaction file.

Type **N** to abort period-end processing and return to the General Ledger System Menu.

9. Post Provision For Taxes? (Y)es or (N)o:

Type **Y** to post provision for taxes to the End-Of-Day transaction file.

Type **N** to bypass posting provision for taxes. Go to Step 12.

10. Print Daily Summary Of Postings Register? (Y)es or (N)o:

Type **Y** to print the summary of postings register. Select the appropriate printer for this report.

Type **N** to abort period-end processing and return to the General Ledger System Menu.

11. Update Daily Summary Of Postings? (Y)es or (N)o:

Type **Y** to update the provision for tax journal entries to the monthly transaction file.

Type **N** to abort period-end processing and return to the General Ledger System Menu.

12. Post Allocating Journal Entries? (Y)es, (N)o or (E)nd:

Type **Y** to post the allocating journal entries for this accounting period.

*Note: The allocating journal entries are posted to the End-Of-Day transaction file. The prompt '\*\*\* G/L Allocating Entry Update \*\*\*' displays on the screen. Select the appropriate printer for the allocating journal entry listing.*

*The system checks to see if the allocating entries have already been posted for this period. This message displays: 'Note! Allocating Entries Have Already Been Posted For This Period. They Will Not Be Posted Again'.*

*The system also checks the balance in the primary account for this accounting period. If the balance is equal to zero, this message prints on the report: 'Primary Account Balance Is Zero. No Balance To Allocate'.*

Type **N** to bypass the posting of allocating journal entries for this accounting period.

*Note: The system will prompt you with this warning: Confirm: You Do Not Want to Post Allocating Entries For This Period. Skip Allocating Entry Posting? (Y)es or (N)o:*

*Type Y to bypass posting entries and proceed to Step 15.*

*Type N to return to Step 12.*

Type **E** to end Period-End Processing and return to the General Ledger System Menu.

13. Print Daily Summary Of Postings Register? (Y)es or (N)o:

Type **Y** to print the summary of postings register. Select the appropriate printer for this report.

Type **N** to abort period-end processing and return to the General Ledger System Menu.

14. Update Daily Summary Of Postings? (Y)es or (N)o:

Type **N** to abort period-end processing and return to the General Ledger System Menu.

Type **Y** to update the allocating journal entries to the monthly transaction file.

*Note: You will be prompted to select a printer for the Summary Of Postings report.*

*If the debits and credits on the Summary Of Postings do not equal, this message displays: 'Warning: The Summary Of Postings Is Out Of Balance. An Out Of Balance Period Cannot Be Closed. Please Make Corrections Using General Journal Entries. Press Any Key To Continue.*

*Press the Enter key to return to the General Ledger System Menu to make the necessary corrections.*

15. Did The Period Summary Of Postings Print Correctly? (Y)es or (N)o:

Type **Y** to continue with the closing procedure.

Type **N** to reprint the Summary Of Postings.

*Note: You will be prompted to select a printer for the Trial Balance report.*

16. Did The Trial Balance Print Correctly? (Y)es or (N)o:

Type **Y** to continue with the closing procedure.

Type **N** reprint the Trial Balance.

*Note: You will be prompted to select a printer for the Financial Statements.*

17. Did the Financial Statements Print Correctly? (Y)es or (N)o:

Type **Y** to continue with the closing procedure.

Type **N** to reprint the Financial Statements.

18. Complete Period-End Update for MM/DD/YYYY? (Y)es or (N)o:

Type **Y** to complete the closing procedure for the current period.

Type **N** to return to the General Ledger System Menu.

*Note: If you answered N to close the Period-End, the system displays this prompt: 'Warning: Period-End Must Be Completed Before Any New G/L Processing Occurs. Press Any Key To Continue'. Reenter Period-End Processing to complete the closing procedure.*

*Press the Enter key to return to the General Ledger System Menu.*

# End-Of-Year Processing

### **Overview**

The End-Of-Year Processing procedure clears the transactions posted for the current year from the history file, clears the net posting figure for each month of the year and writes the figures to prior year periods. The system creates a journal entry to clear all income and expense accounts and prints a summary of postings to reflect these entries.

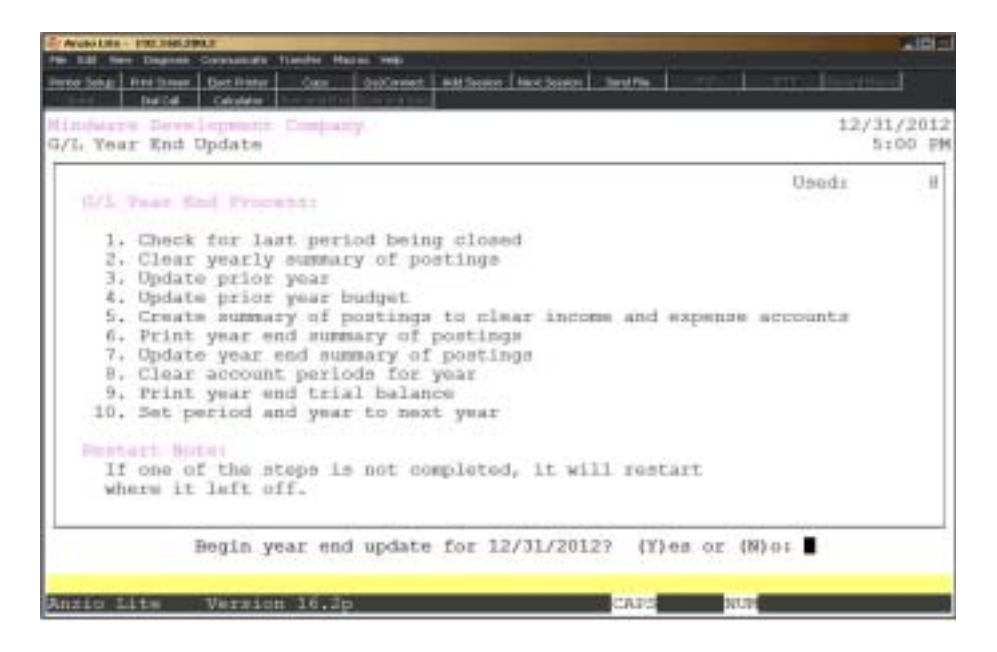

*Note: The system displays a checklist of the steps necessary to complete Year-End Processing. If the process is not completed, the system will restart with the same processing step that was aborted.*

*The system first checks to see if period-end processing is not in progress and that the last period of the current year has been closed. The system displays the following prompts:*

*'Warning: Period-End is in Progress, Year-End Cannot be Done Until Period-End is Complete'.*

*'Warning: Entries Cannot Be Made To A Closed Year. All Postings And Journal Entries Must Be Completed Before Closing The Year'.*

*'Warning: The Last Period has not been Closed. The Last Period Must First Be Closed Before Closing the Year'.*

### **Procedure**

1. Choose End-Of-Year Processing on the General Ledger System Menu.

*Note: The system displays this prompt upon entering year-end processing: 'Warning: Entries Cannot Be Made To a Closed Year. All Postings and Journal Entries Must Be Completed Before Closing the Year'.*

2. Begin Year-End Update for MM/DD/YYYY? (Y)es or (N)o:

Type **Y** to begin year-end processing.

Type **N** to abort year-end processing and return to the General Ledger System Menu.

*Note: Make any necessary general journal entries, if applicable, and reenter End-Of-Year Processing when ready to close the year. Processing will resume at the point you last exited the program.*

3. Clear yearly summary of postings? (Y)es or (N)o:

Type **Y** to clear all current year transactions from the yearly history file.

Type **N** to return to the General Ledger System Menu.

4. Update current year to prior year? (Y)es or (N)o:

Type **Y** to transfer current year figures to prior year fields.

Type **N** to return to the General Ledger System Menu.

5. Update current year budget to prior year budget? (Y)es or (N)o:

Type **Y** to update current year budget figures to prior year budget fields.

Type **N** to return to the General Ledger System Menu.

6. Create Year-End Summary Of Postings? (Y)es or (N)o:

Type **Y** to create year-end closing journal entries for income and expense accounts.

Type **N** to return to the General Ledger System Menu.

7. Clear monthly account periods? (Y)es or (N)o:

Type **Y** to clear monthly account figures in the Account Masterfile.

Type **N** to return to the General Ledger System Menu.

*Note: Each step in year-end processing must be completed in order to close the year properly. You will not be able to do any General Ledger processing until the closing is complete.*

# **4**

# *GENERAL LEDGER REPORT SYSTEM*

- $\Box$  Period Summary Of Postings
- **Q** Trial Balance<br>**Q** Working Trial
- ! **Working Trial Balance**
- ! **Financial Statements**
- ! **Yearly Summary Of Postings**
- ! **Yearly Summary Of Postings By Date**
- ! **Detail Account Transaction Report**
- $\Box$  Monthly Transaction By Day Report
- $\Box$  Export General Ledger File
- ! **Prior Period Comparison Report**

# General Ledger Report Menu

### **Overview**

The General Ledger reporting system offers tracking of each general ledger account, showing month-to-date and year-to-date profit and loss statements, along with current year, prior year, budget expense and comparative analysis reporting. The system produces detailed management reports in an income statement and balance sheet, trial balance and detailed summary of postings for period-to-date and year-to-date.

You can track detailed postings for a range of account numbers by transaction code or all transactions for a specific date range.

The Export General Ledger File program lets you export to an ASCII file (tab delimited) to import into other software products, such as, PageMaker, Excel, Lotus, etc. Information fields that export are the general ledger account number, account description and current period dollar amounts.

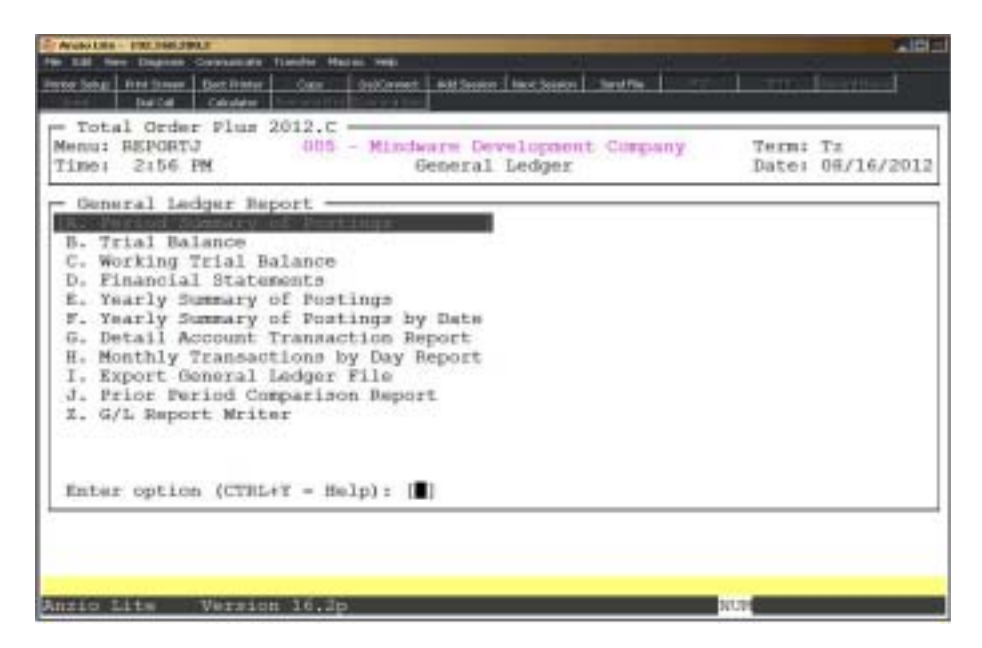

# Period Summary Of Postings

### **Overview**

The Period Summary Of Postings is an on-demand report of all activity for each account in account number sequence. This report lists the beginning balance, details of transactions posted to each account, net amount of postings and ending balance for the period.

You can specify dates for the report if you do not want to print all entries for the entire period. You can run this program before running end-of-period processing to assure that all postings are in balance. Correct any errors to prevent an out-of-balance condition. This report is printed as part of period-end processing.

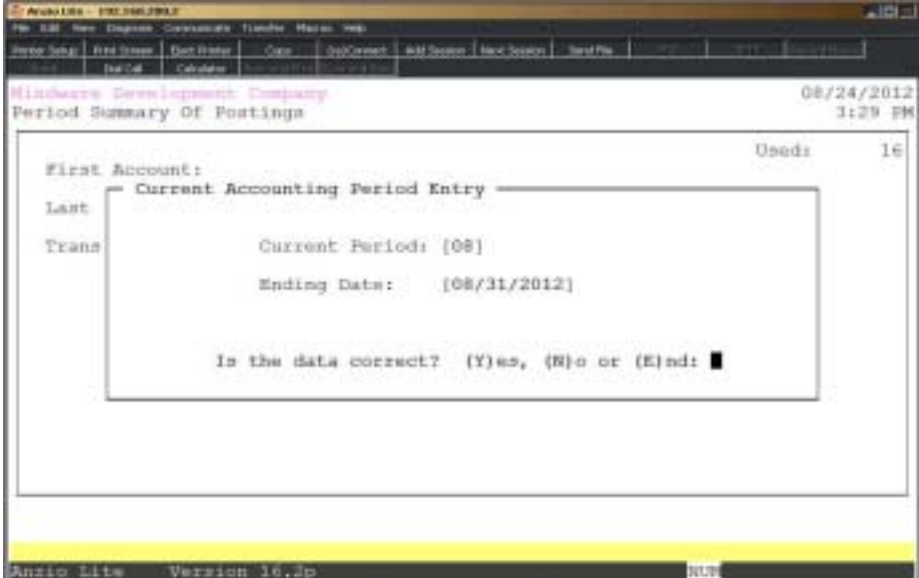

### **Procedure**

1. Choose Period Summary Of Postings from the General Ledger Report Menu.

2. Is The Data Correct? (Y)es, (N)o or (E)nd:

Type **Y** if the period date is correct. Go to Step 5.

Type **N** to edit the date. Go to Step 3.

Type **E** to abort this report and return to the General Ledger Report Menu.

3. Current Period:

Type the number for the current period and **Enter.**

Press **Enter** to accept the period displayed.

4. Ending Date:

Type the ending date in MMDD format and **Enter**. No dashes or slashes are required. The system will insert the current century and year or press the **Enter** key to accept the date displayed. Return to Step 2.

5. First Account:

Type a valid account number and **Enter** or type **?** to display the Account Number Selection window.

6. Last Account:

Type a valid account number and **Enter** or type **?** to display the Account Number Selection window.

Press **F2** to return to the previous input field.

7. Trans Code:

Type a valid transaction code and **Enter** or type **?** to display the Transaction Code Selection window.

Press the **Spacebar+** the **Enter** key to include all transactions on this report.

8. Select the appropriate printer for this report.

# Period Summary Of Postings Sample

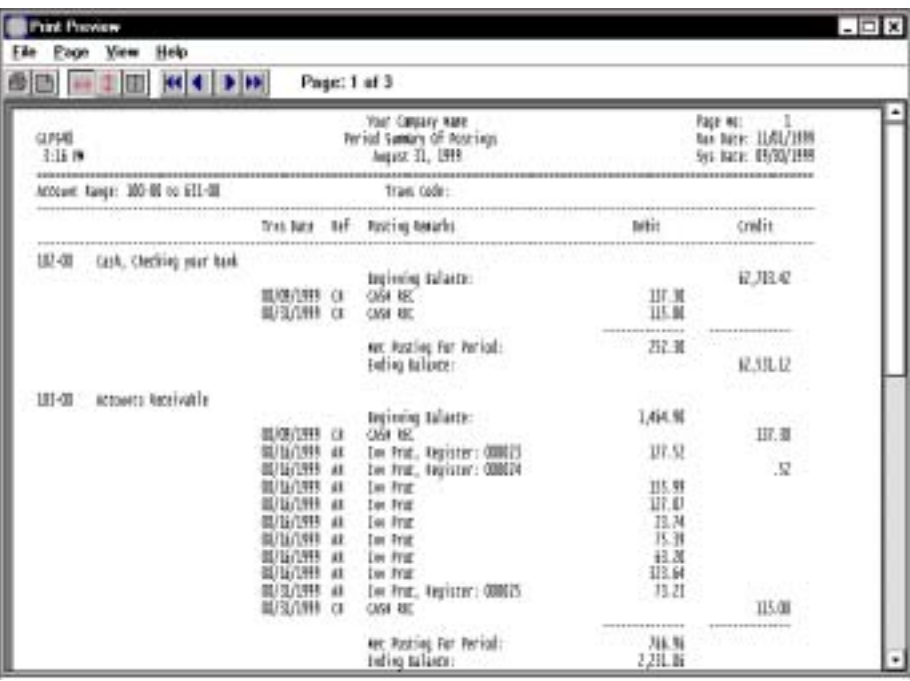
# Trial Balance

## **Overview**

The Trial Balance program lists all accounts and their balances and lets you verify that all debit balances equal all credit balances. You have the choice of listing either periodto-date balances or year-to-date balances. You can print the Trial Balance prior to processing end-of-period so you can make any necessary corrections to the ledger. This report is part of period-end processing.

> *Note: If the report is out of balance, you can find the error by entering different dates for the current period. For example, you can print the report with an ending date in the middle of the month. If the report still reflects an out of balance condition, you know the error occurred prior to that date. If the report is in balance, you know the error occurred after that date. You can repeat this procedure until you find the date of the error and make the necessary corrections.*

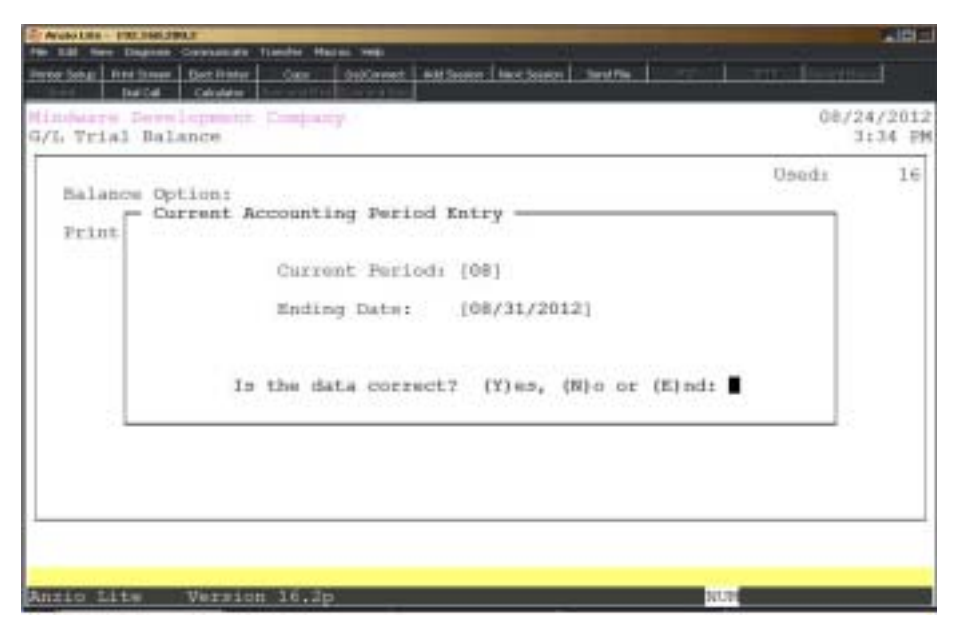

# **Procedure**

- 1. Choose Trial Balance from the General Ledger Report Menu.
- 2. Is The Data Correct? (Y)es, (N)o or (E)nd:

Type **Y** if the period dates are correct. Go to Step 5.

Type **N** to correct the date. Go to Step 3.

Type **E** to abort this report and return to the General Ledger Report Menu.

3. Current Period:

Type the number of the current period and **Enter**.

Press the **Enter** key to accept the period displayed.

4. Ending Date:

Type the ending date in MMDD format and **Enter** or press **Enter** to accept the date displayed. No dashes or slashes are required. The system will insert the current century and year. Return to Step 2.

5. Balance Option:

Type **P+** the **Enter** key to print period-to-date figures on the Trial Balance.

Type **Y+** the **Enter** key to print year-to-date figures on the Trial Balance.

6. Print Option:

Type **S+** the **Enter** key to print the report in standard print format.

Type **C+** the **Enter** key to print the report in condensed print format.

Press **F2** to return to the previous input field.

# Trial Balance Sample

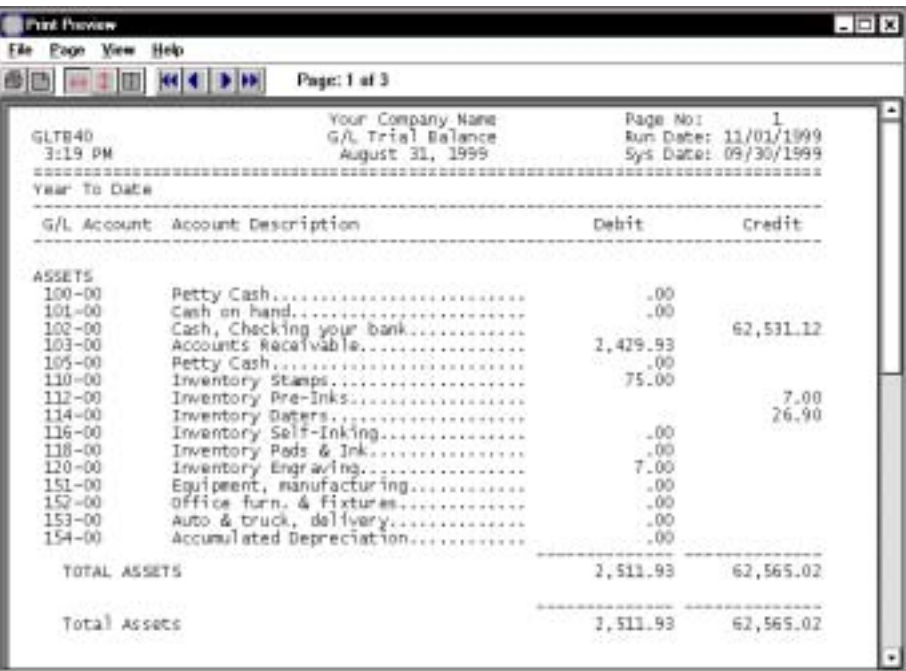

# Working Trial Balance

### **Overview**

The Working Trial Balance provides a listing of your General Ledger Chart Of Accounts. You can use this listing as a worksheet to make period-end adjustments. These adjustments are made using the General Journal Entries on the General Ledger System Menu.

The listing shows each account number and its ending balance for the current period with space provided to enter adjustments or beginning balances.

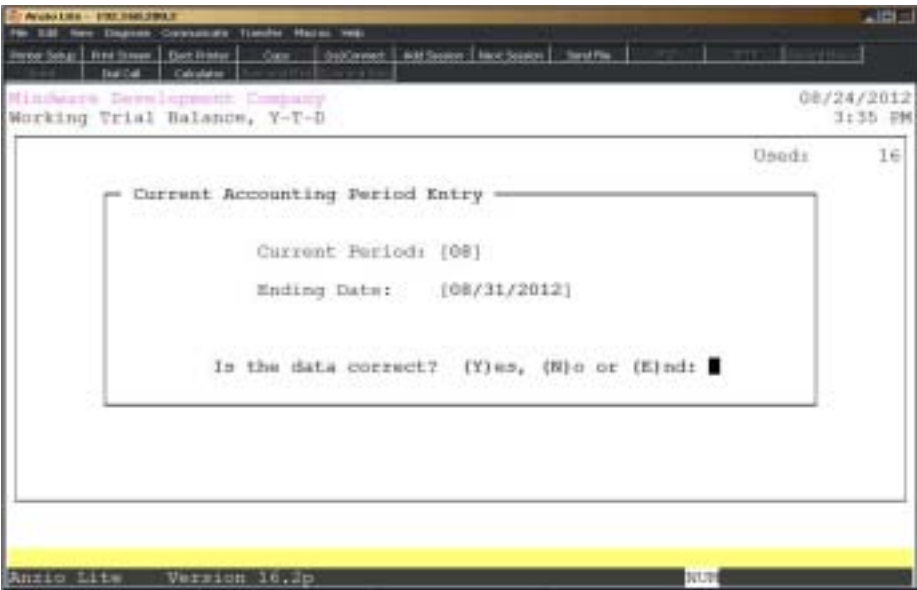

# **Procedure**

1. Choose Working Trial Balance from the General Ledger Report Menu.

2. Is The Data Correct? (Y)es, (N)o or (E)nd:

Type **Y** if the period dates are correct and proceed to Step 5.

Type **N** to correct the date. Go to Step 3.

Type **E** to abort this report and return to the General Ledger Report Menu.

3. Current Period :

Type the number of the current period and **Enter**.

Press **Enter** to accept the period displayed.

4. Ending Date:

Type the ending date of the current period in MMDD format and **Enter** or press **Enter** to accept the date displayed. No dashes or slashes are required. The system will insert the current century and year. Return to Step 2.

# Working Trial Balance Sample

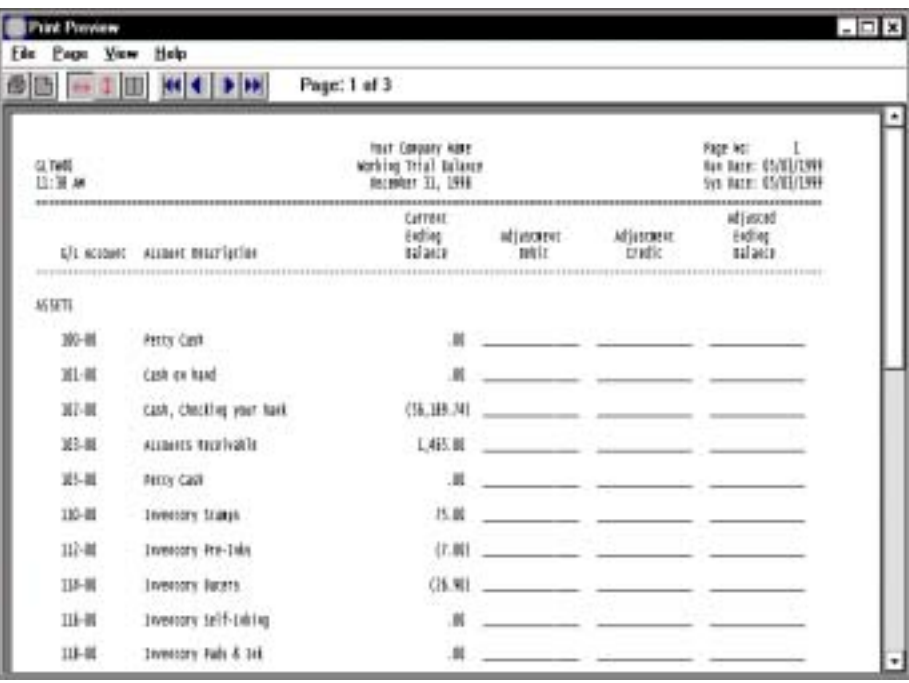

# Financial Statements

### **Overview**

The General Ledger provides the two most common financial statements: Income Statement and Balance Sheet.

The Income Statement prints period-to-date and year-to-date totals with percent of sales figures, comparison and variance to prior year dollars or comparison and variance to budget figures. This statement calculates your net profit/loss dollar figure which is reflected on the Balance Sheet.

The Balance Sheet prints current year-to-date balances with an option to print both current year and prior year balances. This report is part of End-of-Month Pprocessing.

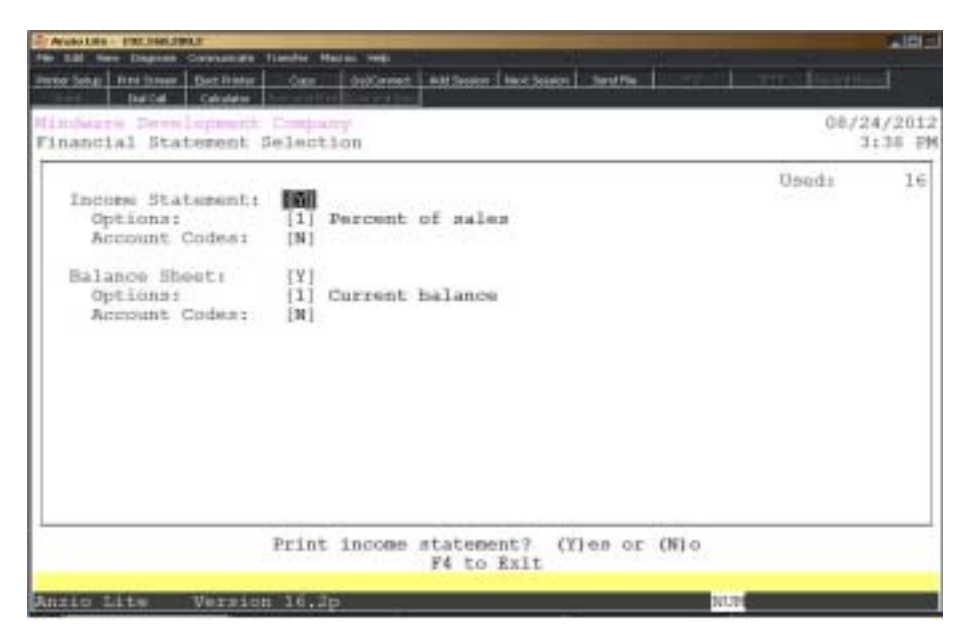

### **Procedure**

1. Choose Financial Statements on the General Ledger Report Menu.

2. Is The Data Correct? (Y)es, (N)o or (E)nd:

Type **Y** if the period dates are correct. Proceed to Step 5.

Type **N** to correct the date. Go to Step 3.

Type **E** to abort this report and return to the General Ledger Report Menu.

2. Current Period :

Type the number of the current period and **Enter**.

Press **Enter** to accept the period displayed.

3. Ending Date:

Type the ending date of the current period in MMDD format and **Enter** or press the **Enter** key to accept the date displayed. No dashes are slashes are required. The system will insert the current century and year.

5. Income Statement:

Type **Y+** the **Enter** key if you want to print an income statement.

Type **N+** the **Enter** key if you do not want to include an income statement. Go to Step 8.

Press **F4** to return to the General Ledger Report Menu.

6. Options:

Type **1+** the **Enter** key to print the income statement reflecting percentage of sales.

Type **2+** the **Enter** key to include the budget variance figures.

Type **3+** the **Enter** key to include the prior year variance figures.

Press **F2** to return to the previous input field.

7. Account Codes:

Type **Y+** the **Enter** key if you want the account number to print on the statement.

Type **N+** the **Enter** key if you only want to print the account description.

8. Balance Sheet:

Type **Y+** the **Enter** key if you want to include a balance sheet.

Type **N+** the **Enter** key if you do not want to include a balance sheet. Go to Step 11.

Press **F2** to return to the previous input field in Step 5.

9. Options:

Type **1+** the **Enter** key to print current balances.

Type **2+** the **Enter** key to print prior year comparisons.

10. Account Codes:

Type **Y+** the **Enter** key if you want the account number to print on the statement.

Type **N+** the **Enter** key if you only want to print the account description.

# Income Statement Sample

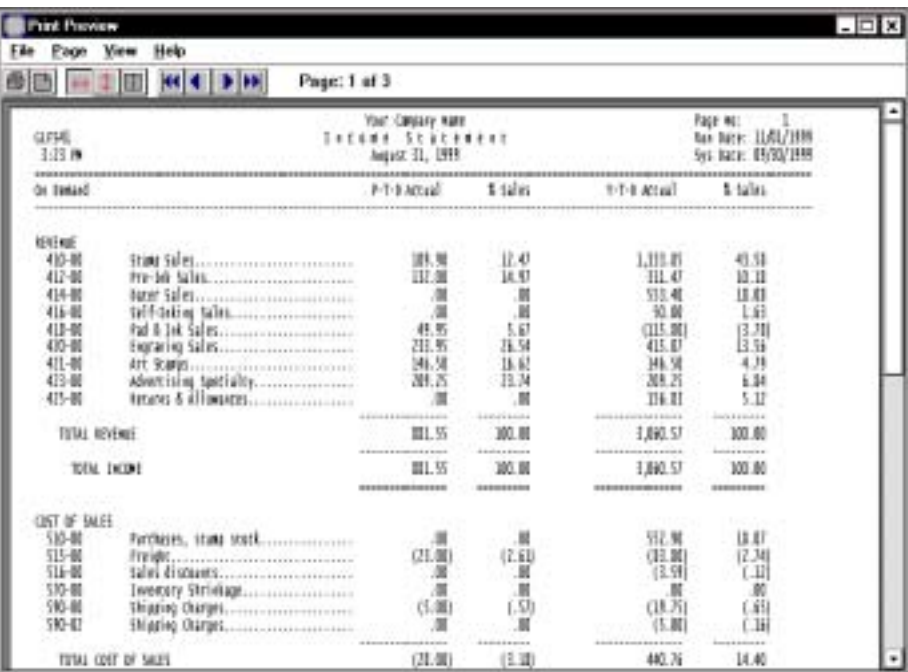

# Balance Sheet Sample

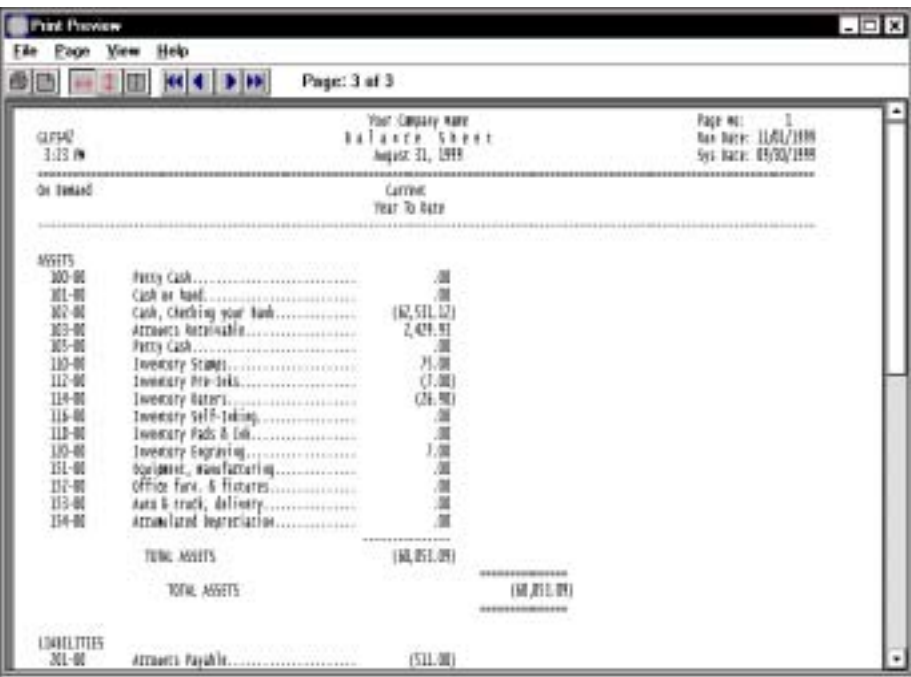

# Yearly Summary Of Postings

## **Overview**

The Yearly Summary Of Postings is an on-demand report of all activity for each account in account number sequence. This report lists the beginning balance, details of transactions posted to each account, net amount of postings and ending balance for the period.

You can specify dates for the report if you do not want to print all entries for an entire year or you can specify dates for printing details for several periods. This can be a very lengthy report. This report can be printed after a period is closed.

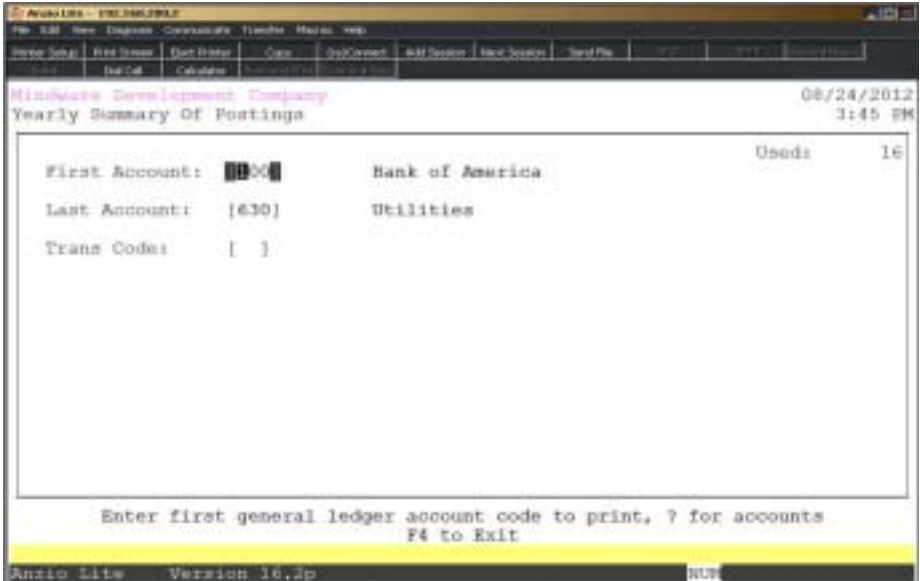

### **Procedure**

1. Choose Yearly Summary Of Postings from the General Ledger Report Menu.

2. Is The Data Correct? (Y)es, (N)o or (E)nd:

Type **Y** if the date is correct. Proceed to Step 5.

Type **N** to enter the current period and proceed to Step 3.

Type **E** to abort this report and return to the General Ledger Report Menu.

3. Current Period:

Type the number for the current period and **Enter**.

Press **Enter** to accept the period displayed.

4. Ending Date:

Type the ending date in MMDD format and **Enter** or press the **Enter** to accept the date displayed. No dashes or slashes are required. The system will insert the current century and year. Return to Step 2.

5. First Account:

Type the first valid account number to print and **Enter** or type **?** to display the Account Number Selection window.

6. Last Account:

Type the last valid account number to print and **Enter** or type **?** to display the Account Number Selection window.

Press **F2** to return to the previous input field.

7. Trans Code:

Type a valid transaction code and **Enter** or type **?** to display the Transaction Code Selection window.

Press the **Spacebar+** the **Enter** key to include all transactions on this report.

# Yearly Summary Of Postings Report Sample

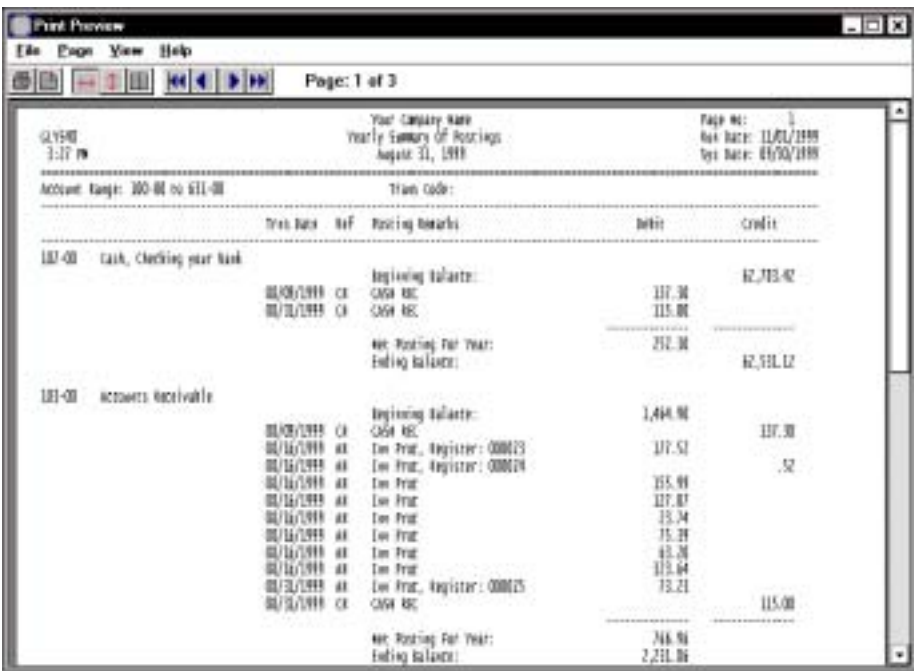

# Yearly Summary Of Postings By Date

### **Overview**

The Yearly Summary Of Postings By Date Report lists all activity for one account or a range of accounts in date / account number order. This report lists the transaction date, account number and description, posting remarks, transaction code and debit and credit amount totals.

You can specify dates for the report for printing details for several periods for accounts selected. This can be a very lengthy report. This report can be printed after a period is closed.

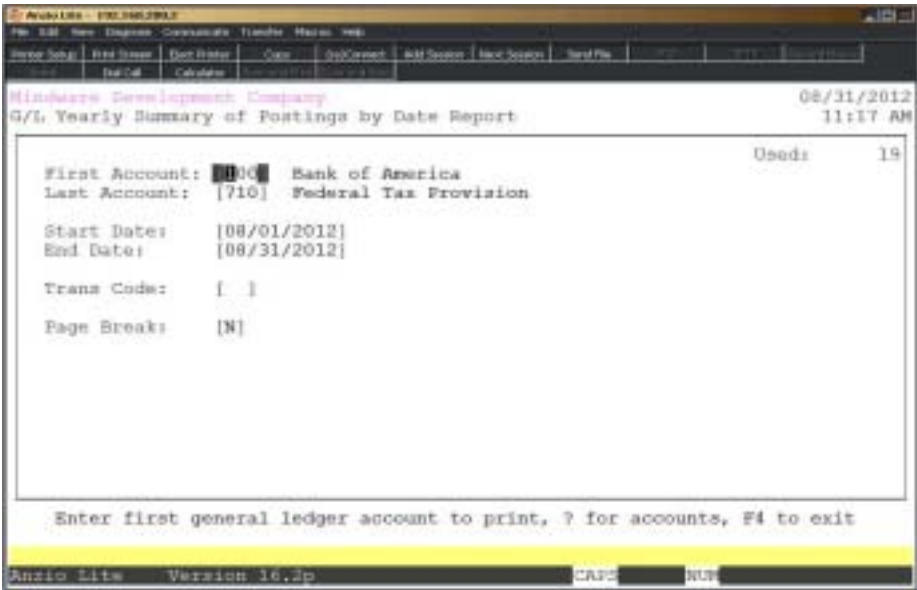

# **Procedure**

1. Choose Yearly Summary Of Postings By Date on the General Ledger Report Menu.

2. First Account:

Type the first valid account number to print and **Enter** or type **?** to display the Account Number Selection window.

Press **F4** to return to the General Ledger Report Menu.

3. Last Account:

Type the last valid account number to print and **Enter** or type **?** to display the Account Number Selection window.

Press **F2** to return to the previous input field.

4. Start Date:

Type the first date in MMDD format and **Enter**. No dashes or slashes are required. The system will insert the current century and year.

5. End Date:

Type the last date in MMDD format and **Enter**. No dashes or slashes are required. The system will insert the current century and year.

6. Trans Code:

Type a valid transaction code and **Enter** or type **?** to display the Transaction Code Selection window.

Press the **Spacebar+** the **Enter** key to include all transactions on this report.

7. Page Break:

Type **Y** to print a page break and totals for each day.

Type **N** to include all days on one report.

# Yearly Summary Of Postings By Date Report Sample

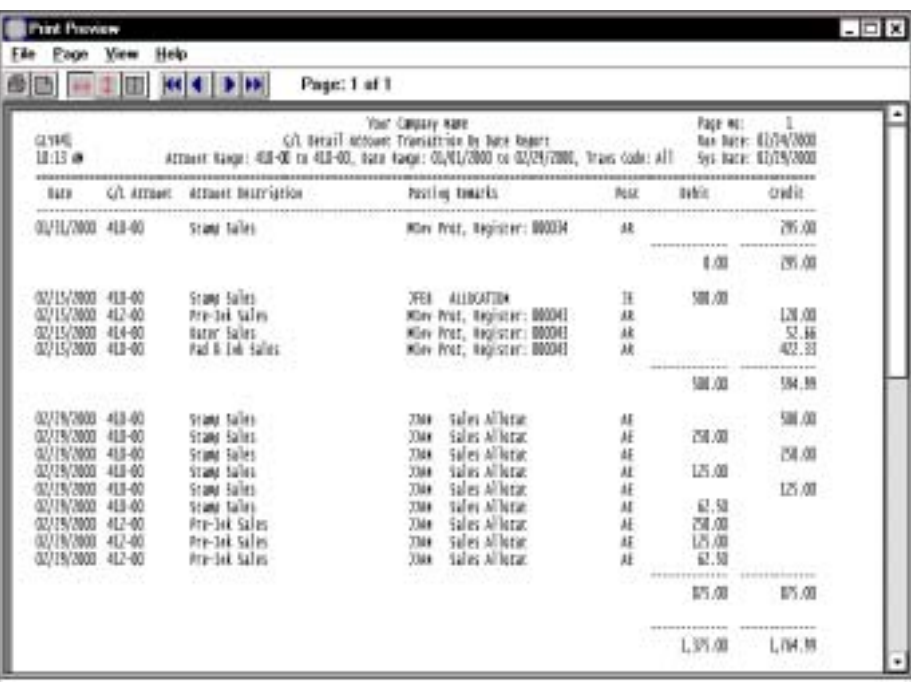

# **Detail Account Transactions**

## **Overview**

The Detail Account Transaction Report lists all transactions, by transaction code, posted to each account you selected for this report, specifically for the date range you selected. Each account is listed separately with a total of debits and credits.

The report shows the date of the transaction, transaction code, debit and credit amounts and posting remarks. For transactions entered in the Accounts Payable module, the report lists the vendor code and name, purchase order number, payment check date and invoice memo. This report is useful for locating posting errors.

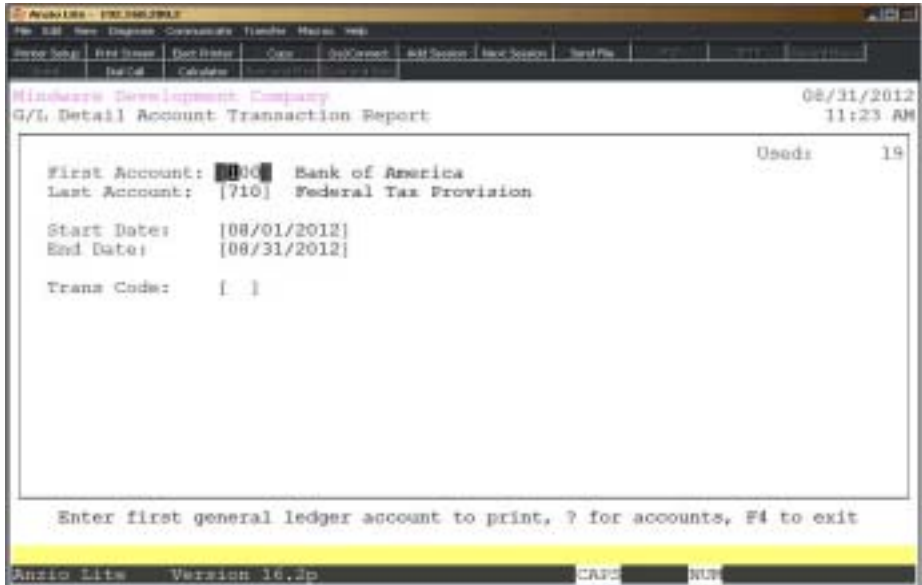

### **Procedure**

1. Choose Detail Account Transaction Report from the General Ledger Report Menu.

2. First Account:

Type a valid General Ledger account number and **Enter** or type **?** to display the General Ledger Account Selection window.

Press **F4** to return to the General Ledger Report Menu.

3. Last Account:

Type a valid General Ledger account number and **Enter** or type **?** to display the General Ledger Account Selection window.

*Note: The last account defaults to the first account.*

Press **F2** to return to the previous input field.

4. First Date:

Type the first date in MMDD format and **Enter**. No dashes or slashes are required. The system will insert the current century and year.

5. Last Date:

Type the last date in MMDD format and **Enter**. No dashes or slashes are required. The system will insert the current century and year.

6. Trans Code:

Type a valid transaction code (i.e. JE=Journal Entry, CR=Cash Receipts) and **Enter** or type **?** to display the Transaction Code Selection window.

Press the **Spacebar+** the **Enter** key to include all transaction codes.

# Detail Account Transaction Report Sample

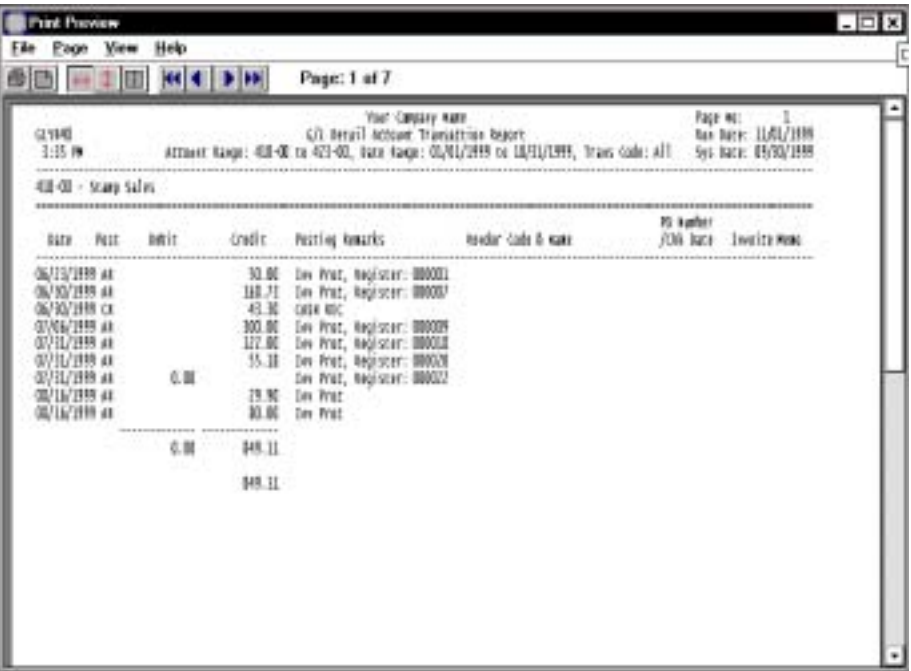

# Monthly Transactions By Day Report

# **Overview**

This report lists the account numbers, account descriptions and the debit and credit transactions for each day within the specified date range. You have the option to print only the days that are out of balance or all days transactions. This report will be useful if your Period Summary of Postings reflects an out of balance condition during monthend.

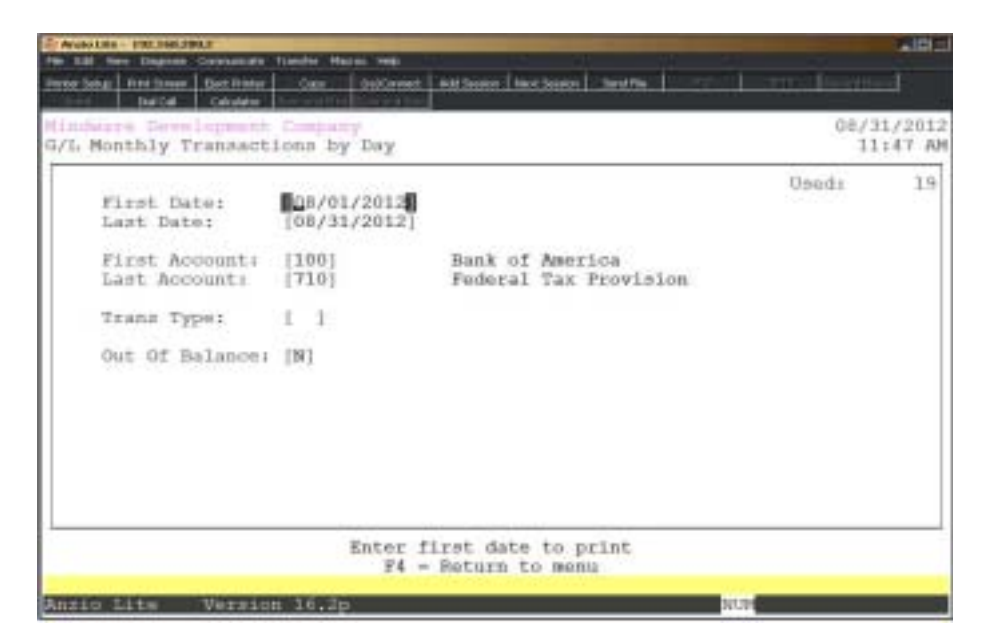

# **Procedure**

1. Select Monthly Transactions by Day Report on the General Ledger Report Menu.

2. First Date:

Type the first date in MMDD format and **Enter**. No dashes or slashes are required. The system will insert the current century and year.

Press **F4** to return to the General Ledger Report Menu.

3. Last Date:

Type the last date in MMDD format and **Enter**. No dashes or slashes are required. The system will insert the current century and year.

Press **F2** to return to the previous input field.

4. First Account:

Type a valid General Ledger account number and **Enter** or type **?** to display the General Ledger Account Selection window.

5. Last Account:

Type a valid General Ledger account number and **Enter** or type **?** to display the General Ledger Account Selection window.

6. Out of Balance:

Type **Y+** the **Enter** key if you only want to print days with an out of balance condition.

Type **N+** the **Enter** key to list all days within the specified date range whether or not they are out of balance.

# Monthly Transaction by Day Report Sample

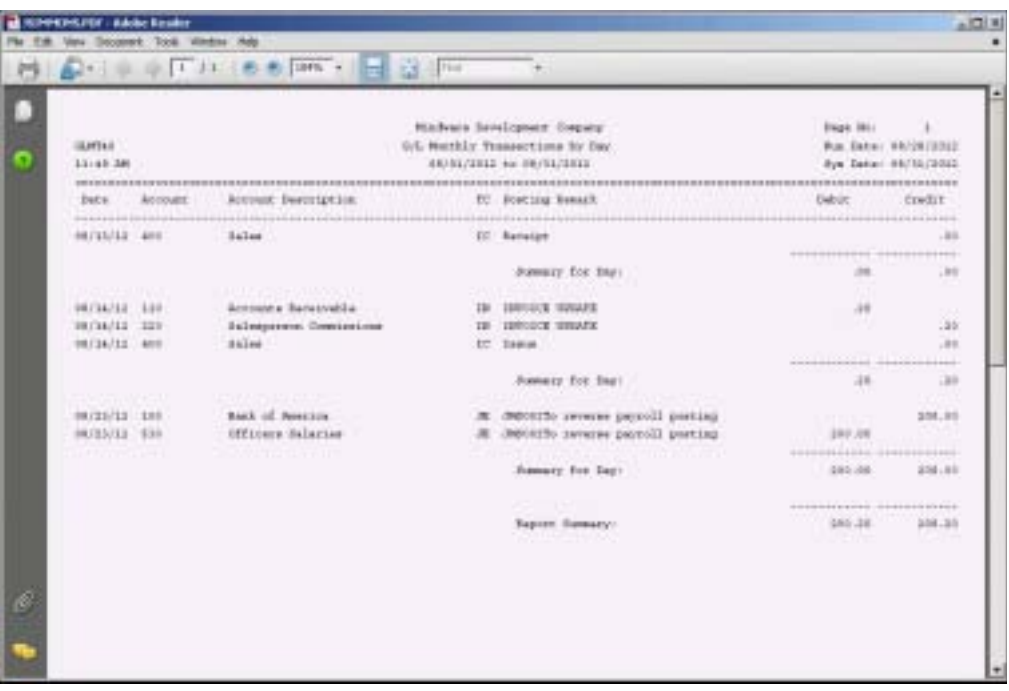

# **Export General Ledger File**

### **Overview**

The Export General Ledger File program lets you export to an ASCII file (tab delimited) to import into other software products, such as, PageMaker, Excel, Lotus, etc. Information fields that export are the general ledger account number, account description and current period dollar amounts.

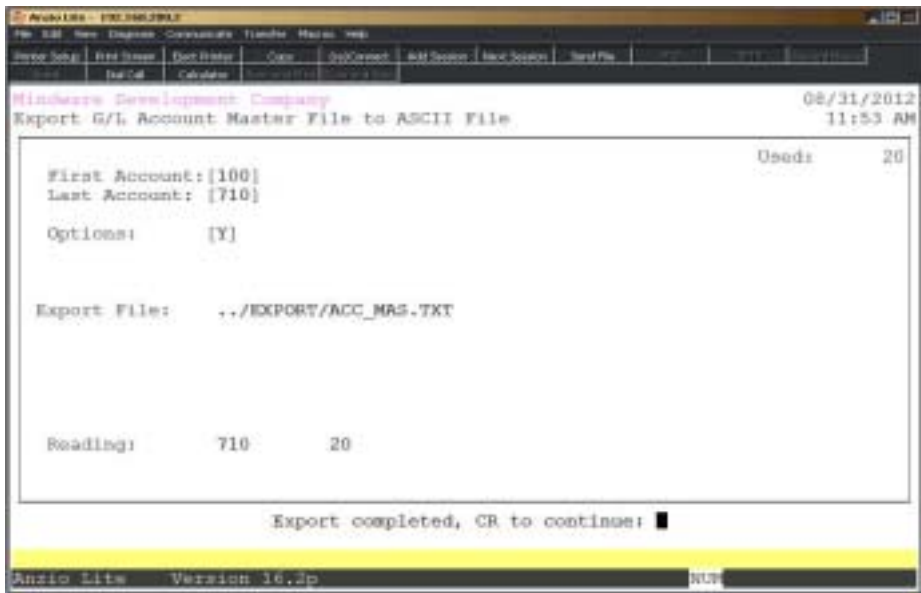

### **Procedure**

1. Choose Export General Ledger File from the General Ledger Report Menu.

2. First Account:

Type a valid general ledger account number and **Enter** or type **?** to display the General Ledger Account Selection window.

Press **F4** to return to the General Ledger Report Menu.

3. Last Account:

Type a valid general ledger account number and **Enter** or type **?** to display the General Ledger Account Selection window.

Press **F2** to return to the previous input field.

4. Print line feed and CR after each line? (Y)es or (N)o:

Type **Y+** the **Enter** key to include line feed and carriage return after each line.

*Note: Always enter Yes if you are exporting this file to PageMaker.*

Type **N+** the **Enter** key to not include a line feed and carriage return after each line.

5. Begin Export? (Y)es, (N)o or (E)nd:

Type **Y** to begin export.

Type **N** to edit the information and return to Step 2.

Type **E** to abort the export and return to the General Ledger Report Menu.

*Note: The data is written to a file named ACC\_MAS.TXT and is located in the EXPORT folder.*

# Prior Period Comparison Report

# **Overview**

This report allows you to print a financial statement for any month of the year and compare it to the previous month's figures.

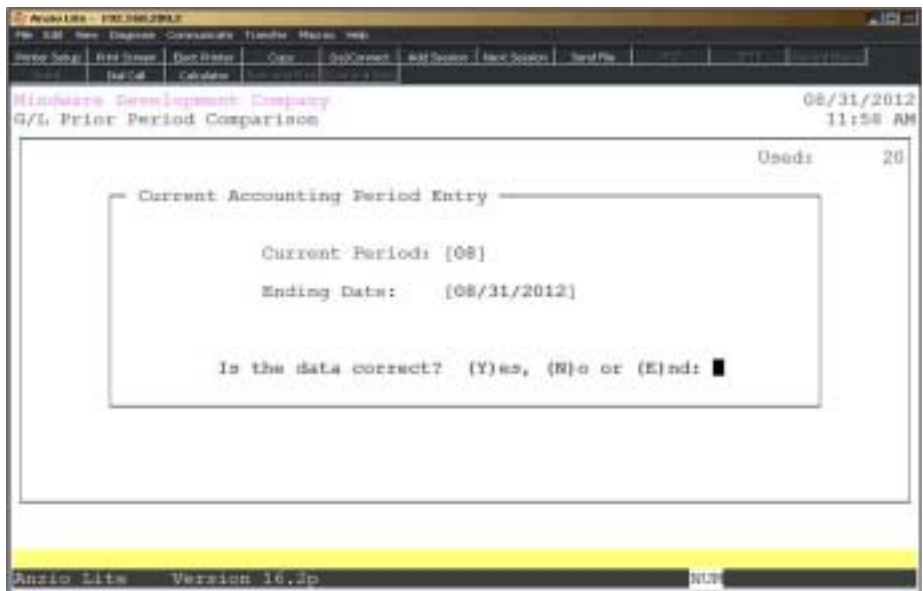

# **Procedure**

- 1. Select Prior Period Comparison Report from the General Ledger Report Menu.
- 2. Enter current period and period ending date that you want to compare.
- 3. Choose the appropriate printer for this report.

# Prior Period Comparison Report Sample

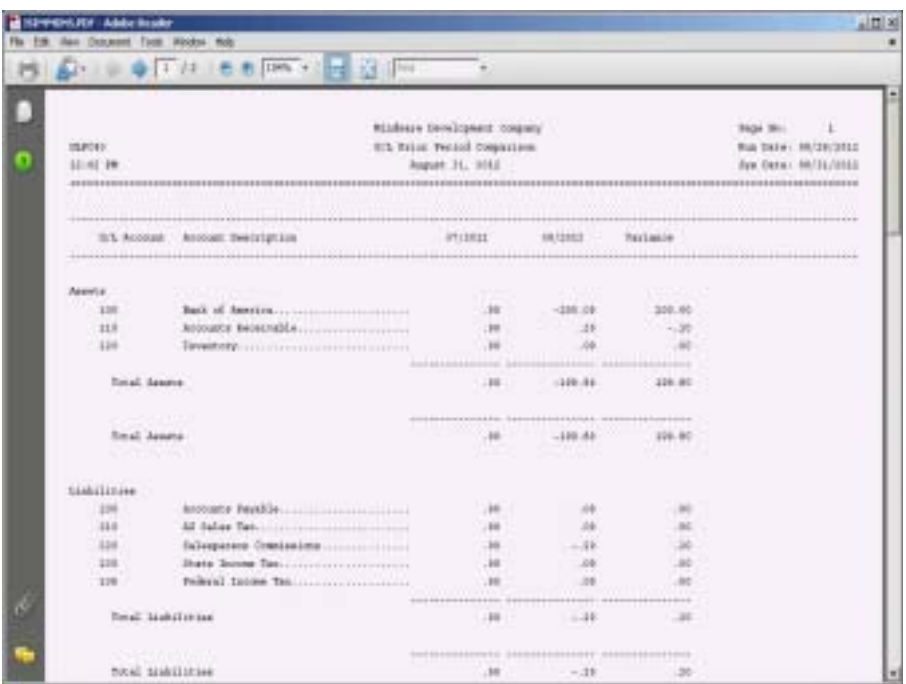

# **5**

# *GENERAL LEDGER OPTIONS MENU*

- **□** Calendar<br>□ Calculate
	- ! **Calculator**
- ! **Chart Of Accounts**
- **□ Monthly Transactions**<br>□ Transactions Codes
- **□ Fransactions Codes**<br>□ Recurring Entries
	- ! **Recurring Entries**
- □ Allocating Entries<br>□ Yearly Postings
	- ! **Yearly Postings**

### **Overview**

The General Ledger Options Menu allows you to display the calendar for three months at a time, use the calculator, view the chart of accounts, transaction codes, monthly and yearly posting transactions, recurring entries and allocating entries. See how to access an options menu in the 'TOP Introduction' section elsewhere in this manual.

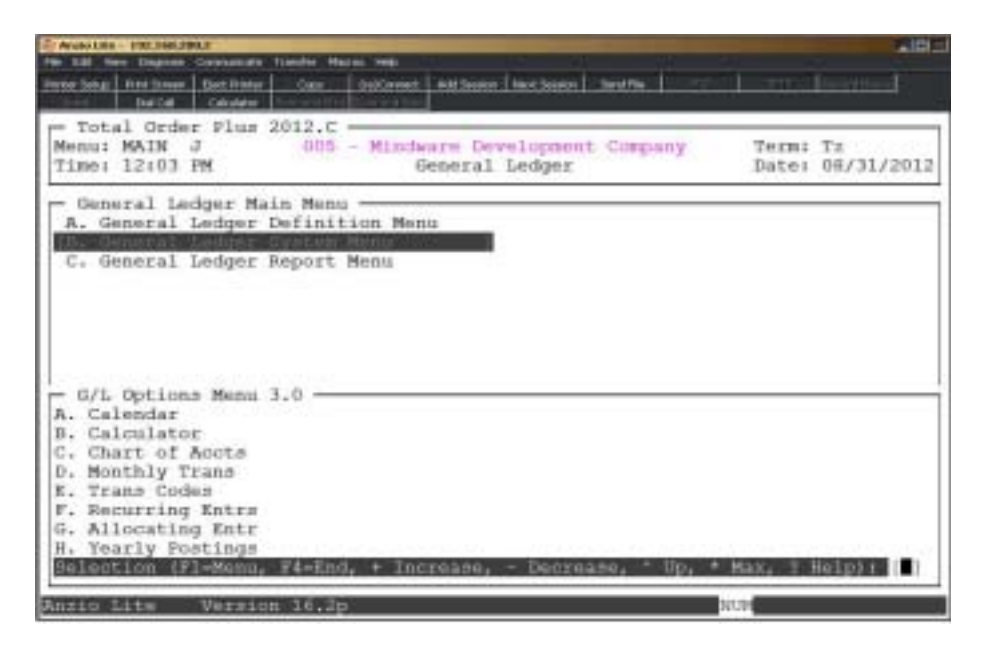

### **Calendar**

The calendar display three months at a time, beginning with the current month, highlighting today's date. You have the option to enter another month and year (MMYY format) you want to view or press the **Enter** key to continue the display. Press **F4** to return to the General Ledger Options Menu.

*Note: See the 'TOP Introduction' section elsewhere in this manual.*

### **Calculator**

The calculator allows the user to add, subtract, multiply or divide numeric functions. Each function key has its own specific instruction to perform. The calculator can be displayed from several places in the system. Press **F10** to exit the calculator program and return to the General Ledger Options Menu.

*Note: See the 'TOP Introduction' section elsewhere in this manual.*

**Chart Of Accounts**

The General Ledger Chart of Accounts displays on the screen. Press the **Enter** key to continue the display or enter an account number to advance the display forward or backward. Press **F4** to return to the General Ledger Options Menu.

### **Monthly Transactions**

All monthly posting transactions to the General Ledger from all of the other TOP modules display on the screen. Press the **Enter** key to continue the display. You can enter an account number to advance the display forward or backward or press the **F4** key to return to the General Ledger Options Menu.

### **Transaction Codes**

All posting transactions are identified by a transaction code from the setup in the 'General Ledger Parameters' located elsewhere in this manual. It is possible to print certain listings by transaction code to further breakdown the source of certain postings. Press the **Enter** key to continue the display, enter a transaction code to advance the display forward or backward of press **F4** to return to the General Ledger Options Menu.

### **Recurring Entries**

Any recurring entries, if applicable, display on the screen showing reference number account numbers and descriptions. Press the **Enter** key to continue the display, enter another reference number or press **F4** to return to the General Ledger Options Menu.

### **Allocating Entries**

Any allocating entries, if applicable, display on the screen showing reference number account numbers and descriptions. Press the **Enter** key to continue the display, enter another reference number or press **F4** to return to the General Ledger Options Menu.

### **Yearly Transactions**

All yearly posting transactions to the General Ledger from all of the other TOP modules display on the screen. Press the **Enter** key to continue the display. You can enter an account number to advance the display forward or backward, **F3** key for find options or press the **F4** key to return to the General Ledger Options Menu. The find options include transaction date, posting remark or dollar amount.